# Motorola iDEN Digital Multi-service Data-capable Phone

i325 Phone User's Guide

# SECOND DRAFT

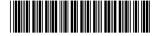

NNTN5506A

# IMPORTANT NOTICE: PLEASE READ PRIOR TO USING YOUR PHONE

The SIM card provided in this kit is intended for use with the phone provided in this package.

Loss of certain features will result when using a SIM card from one of the following models: i30sx, i35s, i50sx, i55sr, i58sx, i60c, i80s, i85s, i88s, i90c, i95cl series, and the i2000 series.

For more information on SIM card compatibility, go to www.motorola.com/iden/support.

# **Contents**

| Getting Started                | 1  |
|--------------------------------|----|
| Locating Your SIM Card         | 2  |
| Activating Service             |    |
| Powering On and Off            | 5  |
| Enabling Over-the-Air Security | 6  |
| Finding Your Phone Number      | 6  |
| Phone Basics                   | 7  |
| SIM Card Security              | 11 |
| Locking the Keypad             | 14 |
| Accessories                    |    |
| For More Information           |    |
| Making Calls                   | 16 |
| Phone Calls                    |    |
| Private Calls                  | 16 |
| Receiving Calls                | 16 |
| Call Icons                     | 17 |
| Ways to Enter Calls            | 17 |
| Using Speakerphone             | 19 |
| Using Mute                     |    |
|                                |    |

| Making Emergency Phone Calls        | 20 |
|-------------------------------------|----|
| Call Alerts                         | 21 |
| Sending Call Alerts                 | 21 |
| Receiving Call Alerts               | 21 |
| Using the Call Alert Queue          | 21 |
| Recent Calls                        |    |
| Storing Recent Calls to Contacts    |    |
| Deleting Recent Calls               |    |
| Deleting Recent Cans                | 24 |
| Contacts                            | 25 |
| Viewing Contacts                    | 26 |
| Creating Entries                    | 27 |
| Storing Numbers Faster              | 28 |
| Editing Entries                     |    |
| Deleting Entries                    |    |
| Checking Capacity                   |    |
| Creating Pauses and Waits           |    |
| International Numbers               |    |
| Accessing Contacts with GSM Phones  |    |
| Accessing Contacts with Cow Friones |    |
| Call Forwarding                     | 32 |
| Forwarding All Calls                | 32 |
|                                     |    |

| Turning Off Call Forwarding             | 33 |
|-----------------------------------------|----|
| Forwarding Missed Calls                 | 33 |
| Viewing Call Forwarding Settings        |    |
| Additional Calling Options              | 35 |
| Call Waiting                            |    |
|                                         |    |
| Call Hold                               |    |
| 3-Way Calling                           | 36 |
| Creating Pauses and Waits While Dialing | 37 |
| Making International Calls              | 37 |
| Setting One Touch PTT                   | 37 |
| Group Calls                             | 38 |
| Call Timers                             | 39 |
| Using Your Phone as a Modem             |    |
| Making TTY Calls                        | 41 |
| Memo                                    | 43 |
|                                         | _  |
| Ring Tones                              | 44 |
| Setting Your Phone to Vibrate           | 44 |
| Turning Ring Tones Off                  | 44 |
| Ring and Vibrate                        | 45 |
| Assigning Ring Tones to Contacts        |    |
|                                         |    |

| Viewing Ring Tone Assignments                                                                                                    | 46             |
|----------------------------------------------------------------------------------------------------|----------------|
| Downloading More Ring Tones                                                                                                    | 46             |
| Managing Memory                                                                                                    |                |
| Deleting Custom Ring Tones                                                                                                    |                |
| Entering Text                                                                                                    | 48             |
| Using Alpha Mode                                                                                                    |                |
| Using Word Mode                                                                                                    |                |
| Special Function Keys                                                                                                    |                |
| Using Numeric Mode                                                                                                    | 50             |
| Using Symbols Mode                                                                                                    | 50             |
| Advenced Features                                                                                                    | 51             |
| agvanced Features                                                                                                    |                |
| Advanced Features  Making Talkgroup or Hub Calls                                                                                         |                |
| Making Talkgroup or Hub Calls                                                                                                    | 51             |
| Making Talkgroup or Hub Calls Emergency Group Call                                                                                       | 51<br>52       |
| Making Talkgroup or Hub Calls                                                                                                    | 51<br>52<br>55 |
| Making Talkgroup or Hub Calls  Emergency Group Call  Isolated Site Operation (ISO)  Status Messages                                      | 51<br>52<br>55 |
| Making Talkgroup or Hub Calls  Emergency Group Call Isolated Site Operation (ISO) Status Messages  Your Messaging Services               | 51525555       |
| Making Talkgroup or Hub Calls  Emergency Group Call  Isolated Site Operation (ISO)  Status Messages  Your Messaging Services  Voice Mail | 51555555       |
| Making Talkgroup or Hub Calls  Emergency Group Call Isolated Site Operation (ISO) Status Messages  Your Messaging Services               | 51555555       |
| Making Talkgroup or Hub Calls  Emergency Group Call  Isolated Site Operation (ISO)  Status Messages  Your Messaging Services  Voice Mail |                |

| Message Center                                    | 60   |
|---------------------------------------------------|------|
| Voice Mail Messages                               | 61   |
| Receiving a Message                               | 61   |
| Accessing Voice Mail from the Message Center      | 61   |
| Sending Unanswered Calls to Voice Mail            | 61   |
| MOSMS Messages                                    | 62   |
| Setting Up                                        | 62   |
| Receiving a Message                               | 62   |
| Reading from the Message Center                   | 63   |
| Creating and Sending Messages                     | 63   |
| Managing Memory                                   | 67   |
| MMS Messages                                      | 68   |
| Navigating the Inbox, Drafts, and Sent Iter       | ms68 |
| Attached Audio Files                              | 68   |
| Creating and Sending Messages                     | 69   |
| Drafts                                            | 75   |
| Sent Items                                        | 76   |
| Receiving a Message                               | 77   |
| Viewing Received Messages from the Message Center | 77   |
| mom the Message Conten                            |      |

| Actions for Received Messages           | 78 |
|-----------------------------------------|----|
| Customizing MMS                         | 81 |
| Managing Memory                         |    |
| Other Text Messages for Phones with MMS | 85 |
| SMS Messages                            |    |
| Net Alerts                              | 86 |
| Java Applications                       | 87 |
| Running Applications                    |    |
| Suspending Applications                 |    |
| Resuming Applications                   |    |
| Ending Applications                     | 88 |
| Downloading Applications                | 88 |
| Installing Applications                 |    |
| Deleting Applications                   |    |
| Managing Memory                         |    |
| Shortcuts on the Main Menu              |    |
| Java Applications and GPS Enabled       |    |
|                                         |    |
| GPS Enabled                             |    |
| IMPORTANT: Things to Keep in Mind       |    |
| Making an Emergency Call                | 94 |

| Viewing Your Approximate Location95 | Sur   |
|-------------------------------------|-------|
| Enhancing GPS Performance96         | Hov   |
| Updating Satellite Almanac Data98   | Ten   |
| Setting Privacy Options98           | Cre   |
| Using GPS with Map Software99       | Edit  |
| Valar Baranda 400                   | Del   |
| Voice Records102                    | Set   |
| Creating Voice Records102           |       |
| Playing Voice Records102            | Short |
| Labelling Voice Records102          | Cre   |
| Deleting Voice Records103           | Usi   |
| Locking Voice Records103            | Edit  |
| Managing Memory103                  | Del   |
| Customizing Your Phone105           | Using |
| Setting the Volume105               | Atta  |
| Setting Your Phone to Not Ring105   | Usii  |
| Seeing the Display Better106        |       |
| Using Settings106                   | Unde  |
| Profiles109                         | Safet |
|                                     | RF    |
| Viewing Profiles 109                | Por   |
| Switching Profiles109               | E     |
|                                     |       |

| Surveillance Profile                    | 109 |
|-----------------------------------------|-----|
| How Changing Settings Affects Profiles. |     |
| Temporary Profiles                      | 110 |
| Creating Profiles                       | 111 |
| Editing Profiles                        | 111 |
| Deleting Profiles                       | 112 |
| Setting Call Filtering                  | 112 |
| Shortcuts                               | 114 |
| Creating a Shortcut                     |     |
| Using a Shortcut                        | 114 |
| Editing a Shortcut                      | 114 |
| Deleting Shortcuts                      | 115 |
| Using a Headset                         | 116 |
| Attaching a Headset                     | 116 |
| Using a Remote PTT Button               | 116 |
| Understanding Status Messages           | 117 |
| Safety and General Information          | 119 |
| RF Operational Characteristics          |     |
| Portable Radio Product Operation and E  | ME  |
| Exposure                                | 119 |
|                                         |     |

| Electro Magnetic Interference/Compatibil                                              | ity122            |
|---------------------------------------------------------------------------------------|-------------------|
| Medical Devices                                                                       | 122               |
| Operational Warnings                                                                  | 123               |
| Operational Cautions                                                                  | 124               |
| Accessory Safety Information                                                          | 125               |
| MOTOROLA LIMITED WARRANTY                                                             | 127               |
| * ** 1384 .                                                                           |                   |
| Limited Warranty<br>Motorola Communication Product<br>(International)                 | s<br>131          |
| Motorola Communication Product                                                        | 131               |
| Motorola Communication Product (International)                                        | 131<br>135        |
| Motorola Communication Product<br>(International)<br>Patent and Trademark Information | 131<br>135<br>136 |

#### DECLARATION OF CONFORMITY

Per FCC CFR 47 Part 2 Section 2.1077(a)

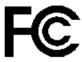

Responsible Party Name: Motorola, Inc.

Address: 8000 West Sunrise Boulevard

Plantation, FL 33322 USA

Phone Number: 1 (800) 453-0920 Hereby declares that the product:

Product Name: i325

Model Number: H62XAH6RR1AN

Conforms to the following regulations:

FCC Part 15, subpart B, section 15.107(a), 15.107(d) and section 15.109(a)

Class B Digital Device

Note: This equipment has been tested and found to comply with the limits for a Class B digital device, pursuant to part 15 of the FCC Rules. These limits are designed to provide reasonable protection against harmful interference in a residential installation. This equipment generates, uses and can radiate radio frequency energy and, if not installed and used in accordance with the instructions, may cause harmful interference to radio communications. However, there is no guarantee that interference will not occur in a particular installation.

If this equipment does cause harmful interference to radio or television reception, which can be determined by turning the equipment off and on, the user is encouraged to try to correct the interference by one or more of the following measures:

- Reorient or relocate the receiving antenna
- Increase the separation between the equipment and receiver.
- Connect the equipment into an outlet on a circuit different from that to which the receiver is connected.
- Consult the dealer or an experienced radio/TV technician for help.

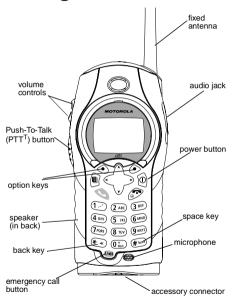

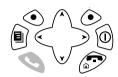

Power button.

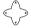

Navigation key — press the arrows to scroll through menus and lists.

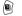

Menu key — accesses context-sensitive menus.

Option key — selects the option appearing above it on the display.

Note: Throughout this User Guide, the option keys will be represented by .

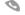

Send key — places phone calls.

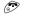

 End key — ends phone calls; returns to idle screen; in browser mode, returns to Net main menu.

To start using your i325 phone:

- Make sure your SIM card is in place.
- · Charge the battery.
- Activate your service.
- Enable over-the-air security.

Note: To screw in antenna water seal is critical.

# Removing the Battery Door

- 1 Make sure the phone is powered off.
- 2 Slide the release button forward until it releases the battery door.

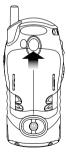

3 Remove the battery door from the back of your phone.

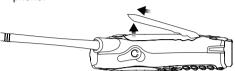

# **Locating Your SIM Card**

Your SIM (Subscriber Identity Module) card is a small piece of white plastic located in the SIM card holder in the back of your phone, underneath the battery.

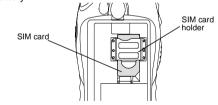

#### Locating Your SIM Card

If your SIM card is not in the SIM card holder, it may be in the box your phone came in, attached to a piece of white plastic about the size of a credit card. If this is the case, carefully detach your SIM card from the surrounding plastic and insert it as described in "Inserting Your SIM Card" on page 13.

If there is no SIM card in your phone or the box, contact your service provider.

# **Battery**

# Inserting the Battery

- 1 Remove the battery door.
- 2 Insert the top of the battery into the battery area. Press the bottom of the battery to secure it.

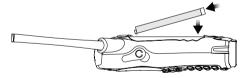

3 Replace the battery door and press it gently until you hear a click.

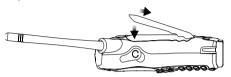

# **Charging the Battery**

Your phone comes with a standard travel charger.

- 1 Plug the charger into an electrical outlet.
- 2 Open the connector cover.

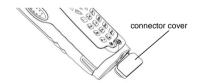

3 Plug the other end of the charger into the accessory connector.

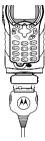

Charger Attached appears on the display.

**Tip:** To remove the charger from the accessory connector: Press the buttons on the sides of the plug. Pull the plug straight out.

4 When charging the battery for the first time, charge for 30 minutes longer than the time shown in "Charging Times".

# **Charging Times**

See your battery and charger to determine the appropriate charging time.

| Battery                   | Charger   |           |
|---------------------------|-----------|-----------|
|                           | Rapid     | Mid-Rate  |
| High<br>Performance<br>SC | 2 hours   | 4 hours   |
| Extra<br>Capacity         | 2.5 hours | 5.5 hours |
| Maximum<br>Capacity       | 3.5 hours | 7.5 hours |

For best results, charge the batteries within the temperature range of 50°F to 104°F (10°C to 40°C).

Prolonged charging is not recommended.

# Removing the Battery

 With the phone powered off, remove the battery door. 2 Remove the battery by pushing the battery toward the antenna and lifting it out.

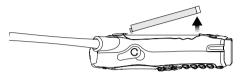

# **Battery Use and Maintenance**

- The Motorola iDEN Approved Lithium Ion chargers provide optimum performance. Other chargers may not fully charge the iDEN Lithium Ion battery or may yield a reduced number of lifetime charge cycles.
- Extreme temperatures degrade battery performance. Do not store the battery where temperatures exceed 140°F (60°C) or fall below 4°F (-20°C).
- Lithium Ion batteries have a self discharge rate and without use, lose about 1% of their charge per day.
- The battery capacity is degraded if the battery is stored for long periods while fully charged. If long term storage is required, store at half capacity.

# **Activating Service**

The first time you power on your phone, you must be in your local calling area. This activates your service.

# Powering On and Off

To power your phone on:

Press @.

To power your phone off:

Press and hold @.

#### When You Power On for the First Time

The first time you power your phone on, screen may appear asking you to update your browser information. This means you must enable security.

If the Enter SIM PIN Code screen appears, enter your SIM PIN. See "Entering the PIN" on page 11. Press ◆ under Ok.

When you receive your phone, the SIM PIN is 0000. Change your PIN to prevent fraudulent use of the SIM card (see "Changing the PIN" on page 11).

As your phone connects to the network, you will see a connecting message. When the idle screen appears, the phone is ready to use.

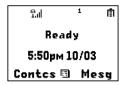

# Enabling Over-the-Air Security

If you are set up to receive over-the-air programming from your service provider, you must enable security the first time you power on your phone or within 20 days of first activation of your phone:

- 1 When you power on your phone for the first time, after the idle screen appears, you will be prompted to select **Ok** to update your browser information.
  - Note: If you press ◆ under Later, you will be prompted to enable security each time you power on your phone until you press ◆ under Ok.

- 2 Press under Ok.
- 3 You are prompted to enable security. Press under Yes. A series of screens appears. If you subscribe to your service provider's plan, your home page appears.
- 4 Press P to return to the idle screen.

Within 24 hours of enabling security, you will receive a Net alert containing your Private ID and Talkgroup lists for Private calls.

To accept programming:

- When you receive a Net alert saying New Browser Message - Receive Programming Info, press under Goto.
- 2 You are prompted to accept changes to your lists. Press ① under Ok.
- 3 If you are prompted again to accept changes to your lists, press under **Ok**.
- 4 A confirmation screen displays. Press ◆ under Ok.
- **5** Press  $\mathfrak{D}$  to return to the idle screen.

# **Finding Your Phone Number**

My Info lets you view your phone number, Private ID, and other phone information:

- 1 Press to access the main menu.
- 2 Scroll to My Info.

- 3 Press under Select.
- 4 Scroll to see your information:
  - Name Enter your name. See "Entering Text" on page 48.
  - Line 1 and Line 2 your phone numbers for phone lines 1 and 2. These are filled in when you receive your first phone call after enabling over-the-air security on your phone.
  - Private ID Your Private ID is the number that others use to contact you using Private calls. It is filled in when you receive your first Private call.
  - Group ID the number of the Hub you have ioined.
  - Carrier IP the IP address assigned to your service provider. It is filled in when you register for packet data services.
  - IP1 Address and IP2 Address the IP addresses you use to access the Internet with your phone.
  - Ckt Your circuit data number is the number you use if you want to use your phone to transfer circuit data. See "Using Your Phone as a Modem" on page 40. You receive this number from your service provider.
  - Service Status This information may be used by your service provider if there is a problem with your phone's services.

# **Phone Basics**

Any time your phone is powered on, the display provides you with information and options.

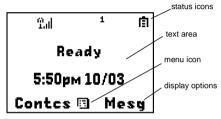

The screen shown above is the idle screen. The text that appears on your idle screen depends on your service provider. The idle screen appears when your phone is on, but not engaged in any activity.

#### **Text Area**

This area displays menus, messages, names, phone numbers, and other information.

### **Display Options**

Two display options appear at the bottom of most screens. You select a display option by pressing the option key below it.

#### **Menus and Lists**

Your phone's features are arranged in menus, submenus, and lists.

To access the items in a menu or list, scroll using the navigation key at the top of your keypad. This key lets you scroll up, down, left, or right. Holding down the appropriate part of the navigation key speeds up scrolling.

In this guide, this symbol > tells you to select a menu or list item. For example, **Settings** > **Security** means:

- 1 Scroll to **Settings** on the main menu.
- 2 Press under Select to see the Settings screen.
- 3 Scroll to Security.
- 4 Press under Select to see the Security screen.

# Menu Key

Many features provide context-sensitive menus that let you access related features and actions. The is icon appears any time a context-sensitive menu is available. Press to access the menu.

#### Main Menu

All your phone's features can be accessed through the main menu. When you are using a feature, the icon for that feature appears in the upper left corner of the display.

| ø        | Browser                                                                                                    | Browse the Web.                               |
|----------|----------------------------------------------------------------------------------------------------|-----------------------------------------------|
| <b>8</b> | Java Apps                                                                                                    | Java applications on your phone. See page 87. |
| Þ        | Settings<br>Display/Info<br>Phone Calls<br>DC/GC Options<br>Personalize<br>2-Way Radio<br>Volume<br>Security<br>Advanced | Customize your phone.<br>See page 105.        |
| ●€       | VoiceRecord                                                                                                    | Record and play audio                         |

WoiceRecord Record and play audio messages. See page 102.

#### Phone Basics

| 園      | Contacts<br>new contact form<br>list of contacts<br>Contacts menu                                   | View, store, edit contacts.<br>See page 25.                                                   | <b>⊚</b> | Profiles new profile form list of profiles          | Groups of settings you apply together. See page 109.                                                                                      |
|--------|----------------------------------------------------------------------------------------------------|-----------------------------------------------------------------------------------------------|----------|-----------------------------------------------------|----------------------------------------------------------------------------------------------------|
| Ø      | Messages<br>[Compose<br>Message]<br>Voice Mail<br>Inbox<br>Drafts<br>Sent Items<br>SMS<br>Net Alert | Access messages. See page 57.                                                                 |          | Call Alert list of call alerts Call Alerts menu GPS | View personal phone information, including phone number and Private ID. See page 6. Lists call alerts. See page 21. Find your approximate |
|        |                                                                                                    | Out well former diese                                                                         |          |                                                     | geographical location. See page 93.                                                                                                    |
| C:     | Call Forward                                                                                        | Set call forwarding                                                                           |          |                                                     | pago co.                                                                                                    |
| C:     | Call Forward                                                                                        | options. See page 32.                                                                         | ŋ        | Ring Tones                                          | Assign ring tones and turn                                                                                                    |
| ©<br>₽ | Memo                                                                                                |                                                                                               | ħ        | VibeAll<br>list of ring tones                       |                                                                                                    |
| ₽      |                                                                                                    | options. See page 32. Store a number to access                                                | 'n       | VibeAll                                             | Assign ring tones and turn                                                                                                    |
| ₽      | Memo                                                                                                | options. See page 32.  Store a number to access later. See page 43.  Phone usage information. | S        | VibeAll<br>list of ring tones                       | Assign ring tones and turn                                                                                                    |

#### Status Icons

Status icons appear in the two rows at the top of the display. Some appear at all times. Others appear only when your phone is engaged in certain activities or when you have activated certain features.

| គេឧព្ភ<br>គេឧព្រ | <b>Battery Strength</b> — More bars on the battery indicate a greater charge.                                         |
|------------------|----------------------------------------------------------------------------------------------------|
| 9 9 9 94<br>94   | <b>Signal Strength</b> — More bars next to the antenna indicate a stronger signal.                                    |
| B                | <b>Phone In Use</b> — Your phone is active on a phone call.                                                           |
| "길               | <b>Private In Use</b> — Your phone is active on a Private call.                                                       |
| diś.             | <b>Talkgroup In Use</b> — Your phone is active on a group call.                                                       |
| 1 2              | Active Phone Line — 1 indicates phone line 1 is ready to make calls; 2 indicates phone line 2 is ready to make calls. |
| 4                | Scan — Indicates the Scan setting is on.                                                                              |
|                  |                                                                                                    |

| dd | Talkgroup Icon —     | Your phone |
|----|----------------------|------------|
|    | is active as a group | call       |

Emergency Call — Indicates your phone is active on an emergency call.

|     | 1, | Call Forward — Your phone is    |
|-----|----|---------------------------------|
| [2° | 2. | set to forward calls. See "Call |
|     |    | Forwarding" on page 32.         |

Ringer Off — Your phone is set not to ring. See "Turning Ring Tones Off" on page 44.

Messages — You have one or more messages. See "Receiving Messages" on page 59.

Internet — You are ready to browse the internet.

ſΨ

Δ

Packet Data — You are ready to transfer packet data or are transferring packet data. See "Using Your Phone as a Modem" on page 40.

Roaming — You are using your phone outside your carrier's network.

# SIM Card Security

Your SIM card protects your personal information. The SIM card stores all your Contacts information. Since this information is stored on your SIM card, not in your phone, you can remove the information by removing your SIM card.

Note: Except for making emergency phone calls, your phone will not function without the SIM card.

To prevent unauthorized use of your phone, your SIM card is protected by a PIN that you enter each time the phone is powered on. You can change the PIN or turn off the requirement that it be entered.

# Entering the PIN

You may be required to enter a SIM PIN when you first use your phone.

When you receive your phone, the SIM PIN is 0000. Change your PIN to prevent fraudulent use of the SIM card.

Important: If you enter your PIN incorrectly 3 times, your SIM card is blocked. To unblock your SIM card, you must contact your service provider. See "Unblocking the PIN".

- When the Enter SIM PIN Code screen appears, enter your SIM PIN. An asterisk appears for each character entered.
- 2 Press under Ok.

# Changing the PIN

- 1 From the main menu, select Settings > Security > Change Password > SIM PIN.
- 2 At the Enter Old SIM PIN Code screen, enter the current SIM PIN.
- 3 Press under Ok.
- 4 At the Enter New SIM PIN Code screen, enter the new 4- to 8-digit SIM PIN.
- 5 Press under Ok.
- 6 At the Re-enter New SIM PIN Code screen, re-enter the new SIM PIN to confirm.
- 7 Press under Ok.

# Turning the PIN Requirement On and Off

When the SIM PIN requirement is on, you are prompted to enter your PIN each time you turn on your phone.

Note: If a SIM PIN is required, your phone will not function until the SIM PIN is entered, except for making emergency calls.

When the PIN requirement is off, your phone can be used without entering a PIN.

Important: When the SIM PIN requirement is off, the personal data on your SIM card is not protected. Anyone can use your phone and access your personal data.

- 1 From the main menu, select Settings > Security > SIM PIN.
- 2 Select On or Off.
- 3 Enter the current SIM PIN.
- 4 Press under Ok.

# **Unblocking the PIN**

If you enter your PIN incorrectly 3 times, your SIM card is blocked. To unblock your SIM card, you must contact your service provider to get a PIN Unblock Code (PUK).

Important: If you unsuccessfully enter the PUK code 10 times, your SIM card is permanently blocked and must be replaced. If this happens, all data is lost. You will get a message to contact your service provider. Except for making emergency calls, your phone will not function with a blocked SIM card

To unblock the PIN:

- 1 Press 🕶 🕮 🗓 🔃.
- 2 At your service provider representative's request, provide the information needed to give you a PUK code.
- 3 Select Unblock PIN.
- 4 Enter the PUK code.
- 5 Enter a new 4- to 8-digit SIM PIN.
- 6 Re-enter your SIM PIN.

If you entered the codes properly, **SIM Unlocked** appears on the display.

# Inserting and Removing Your SIM Card

Important: Do not touch the gold-colored areas of your SIM card.

#### **Switching SIM Cards**

Moving your SIM card from one phone to another moves all your Contacts information, but erases other information. If you remove your SIM card and use it with another phone, or use another SIM card with your phone, the following information is erased:

- · The recent calls list
- Call forwarding settings
- Net alerts
- · Options set using the MMS Setup menu
- Mobile originated text messages, drafts, and quick notes
- · Information stored in Memo
- · 3 most recent GPS Enabled locations
- Voice records
- Voice names

#### **Inserting Your SIM Card**

With your phone powered off, remove the battery door and battery. See "Removing the Battery" on page 4.

1 Hold your SIM card as shown. Do not touch the gold-colored area.

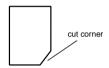

2 Carefully slide your SIM card into your phone, until it lies flat in the SIM card holder.

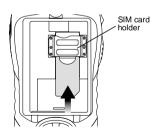

#### **Removing Your SIM Card**

Important: To avoid loss or damage, do not remove your SIM card from your phone unless absolutely necessary.

- With your phone powered off, remove the battery door and battery.
- While holding the tab down, slide your SIM card out of the SIM card holder.

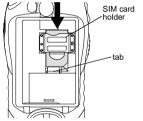

**Note:** Protect your SIM card as you would any delicate object. Store it carefully.

# Locking the Keypad

Locking the phone's keypad prevents its buttons from being pressed. When the keypad is locked, you can only:

- · Power the phone on and off
- · Unlock the keypad
- Respond to incoming calls, messages, and alerts

Important: Emergency phone calls cannot be placed while the keypad is locked.

To lock the keypad:

- **1** From the idle screen, press **9**.
- 2 Press 🖭.

If you press a key while the keypad is locked, instructions for unlocking the keypad display briefly.

To unlock the keypad:

- 1 From the idle screen, press .
- 2 Press **\***⋅...

While the keypad is locked, you can respond to incoming calls, messages, and alerts just as you do when the keypad is not locked. When finished, press  $\mathcal{E}$  to return to the idle screen. The keypad remains locked.

Note: Emergency Group

# **Accessories**

To order accessories, log on to our Web site at www.motorola.com/store/iden or contact your Motorola Authorized Retailer.

# For More Information

If you have questions about your 325 phone, contact your sales representative or your service provider.

# Making Calls

Your \$25 phone makes two types of calls: digital cellular phone calls and Private calls. With Private calls, you use your phone as a long-range, digital walkie-talkie.

# **Phone Calls**

- 1 Enter the number you want to call.
- **2** Press so to place the call.
- 3 Press P to end the call.

# **Private Calls**

- 1 Enter the Private ID you want to call.
- 2 Press and hold the PTT button on the side of your phone. Begin talking after your phone emits a chirping sound.
- 3 Release the PTT button to listen.

**Tip:** To let someone know you want to talk to him or her on a Private call, send a call alert. See "Call Alerts" on page 21.

# **Receiving Calls**

#### **Phone Calls**

When you receive a phone call, your phone rings, vibrates, or lights up its backlight.

#### **Answering**

Press S. -or-

Press • under Yes. -or-

Press any number key.

To answer a call by pressing any number key, you must have the Any Key Ans feature turned on (see "Phone Calls Features" on page 106).

#### Sending to Voice Mail

Press @. -or-

Press • under No.

#### Ending

Press 🗗.

#### **Private Calls**

When you receive a Private call, your phone emits a chirping sound or vibrates.

#### **Answering**

1 Wait for the caller to finish speaking.

- 2 Press and hold the PTT button on the side of your phone. Begin talking after your phone emits a chirping sound or vibrates.
- 3 Release the PTT button to listen.

### Call Icons

When you make a call, call icons appear in the text area of the phone's display.

- Placing a phone call.
- Receiving a phone call.
- Phone call is active.
- Phone call is on hold.
- Phone call ended.

When you miss a call, this icon appears in the text area:

You missed a phone call.

# **Ways to Enter Calls**

To enter the number you want to call, you can:

- · Use the numbers on the keypad
- Select the number from the recent calls list.

- · Select the number from Contacts
- · Redial the last phone number called
- Use Speed Dial or Turbo Dial®
- · Use One Touch PTT to make a Private call
- Use a TTY device see "Making TTY Calls" on page 41

# From the Keypad

To enter the number you want to call, press the numbers on the keypad.

If you make a mistake:

- To clear a digit, press 
   under Delete.
- To clear all digits, press and hold 
   under Delete.
- To insert or delete a digit anywhere in the string of digits you have entered, scroll left or right.
- To cancel, press D.

#### From the Recent Calls List

The recent calls list stores the last 20 calls you made or received.

To select a number from the recent calls list as the number you want to call:

1 From the idle screen, scroll down. -or-

#### Making Calls

From the main menu, select Recent Calls.

2 Scroll to the name or number you want to call.

#### From Contacts

If you have numbers stored in Contacts, you can use these numbers to make calls. For information on entering numbers into Contacts, see "Creating Entries" on page 27.

#### **Calling from the Contacts List**

- 1 From the main menu, select Contacts.
- 2 Scroll to the name or number you want to call.

**Tip:** To find Contacts entries faster, use the keypad to enter the first letter of the name.

3 Place the call now. -or-

Scroll left or right to display the Contacts type for the number you want to call.

If you are making a Private call, your phone places the call to the Private ID stored in the Contacts entry, even if the Private icon is not displayed.

If you are making a phone call:

- Your phone places the call to the phone number assigned to the Contacts type displayed.
- If the Contacts type displayed is not a phone number, your phone places the call to the phone number stored in the Contacts entry.

 If the Contacts type displayed is not a phone number and you have more than one phone number stored in the Contacts entry, your phone prompts you to select the phone number you want to place the call to.

#### Calling from a Contacts Entry

- 1 From the main menu, select Contacts.
- 2 Scroll to the name or number you want to call.
- 3 Press under View. -or-

If **View** is not one of your options: Press ®. Select **View**.

4 Place the call now. -or-

Scroll to view more numbers. When you place the call, it is made to the number displayed.

# Redialing the Last Number

### Using a Voice Name

**Note:** This is an optional feature. Contact your service provider about its availability for purchase.

If you have created a voice name in Contacts for the number you want to call, say the voice name into your phone to enter the number. See page 26 for information on voice names.

Your phone plays the name back to you.

If you are making a Private call, press the PTT button to place the call.

If you are making a phone call, the call is placed automatically.

**Tip:** To stop a phone call from being completed, press 𝚱.

# Using Speed Dial and Turbo Dial®

Each phone number stored in Contacts is assigned a Speed Dial number which you can use to enter that number.

#### **Speed Dial**

- 1 From the idle screen, use the keypad to enter the Speed Dial number assigned to the phone number you want to call.
- 2 Press # ...
- 3 Press S.

#### **Turbo Dial**

From the idle screen, press and hold the Speed Dial number (1 through 9) assigned to the phone number you want to call.

### **Using One Touch PTT**

One Touch PTT sets your phone to call the most recent Private ID on the recent calls list, or a Private ID you choose, every time you press the PTT button. See "Setting One Touch PTT" on page 37.

# **Using Speakerphone**

**Note:** This is an optional feature. Contact your service provider about its availability for purchase.

Turning on speakerphone makes incoming sound come out of the phone's speaker instead of the earpiece. Speakerphone is available whenever you are on an active phone call.

To turn speakerphone on or off:

Press • under Speaker. -or-

Press .

#### **Making Calls**

# **Using Mute**

Muting calls lets you listen to incoming sound without transmitting sound. Mute is available whenever you are on an active call.

To turn mute on:

Press • under Mute.

While mute is on, **Unmute** appears as a display option.

To turn mute off:

Press • under **Unmute**.

# Making Emergency Phone Calls

Your phone supports emergency calling. Emergency phone calls can be made even when your SIM card is blocked or not in your phone.

Dial 911 to be connected to an emergency response center. If you are on an active call, you must end it before calling 911.

When you make an emergency call, your phone's GPS Enabled feature can help emergency service personnel find you, if you are in a location where your phone's GPS antenna has established a clear view of the open sky and your local emergency

response center has the equipment to process location information. See "GPS Enabled" on page 93, and particularly "IMPORTANT: Things to Keep in Mind" on page 93 and "Making an Emergency Call" on page 94, for more information on the limitations of this feature. Because of the limitations of this feature, always provide your best knowledge of your location to the emergency response center when you make an emergency call.

Important: Emergency phone calls cannot be placed while the keypad is locked.

Important: If you have not registered on the network, emergency calls cannot be placed while your SIM card is in your phone.

# Call Alerts

Sending a call alert lets the recipient know you want to talk to him or her on a Private call.

When you send a call alert, the recipient's phone emits a series of beeps and displays your name or Private ID.

The recipient can:

- Answer begin a Private call with the sender
- Queue store the call alert to the call alert queue, which is a list of call alerts
- · Clear dismiss and delete the call alert

# **Sending Call Alerts**

- 1 Enter the Private ID you want to send to, as you would when making a Private call.
- 2 Press under Alert. Ready to Alert appears on the display.
- 3 Press the PTT button until Alert Successful appears on the display.

**Note:** If the alert is not successful, this may mean the person you are trying to reach is on a call or has the phone turned off.

# **Receiving Call Alerts**

When you receive a call alert, you must answer, queue, or clear it. You cannot receive phone calls or Private calls until you do.

To answer a call alert, press the PTT button to make a Private call to the sender.

To queue a call alert, press • under **Queue**.

To clear a call alert, press ● under Clear.

Note: The recent calls list also stores call alerts you have received. They appear as Private calls. Call alerts remain in your recent calls list until you delete them or until they reach the end of the list.

# **Using the Call Alert Queue**

When you queue a call alert, it remains in the call alert queue until you make a Private call to the sender or delete it.

#### Viewing Call Alerts

- 1 From the main menu, select Call Alert.
- **2** Scroll through the list.

#### Call Alerts

#### Viewing Date and Time

To view the date and time a call alert was received:

- 1 From the main menu, select Call Alert.
- 2 Scroll to the call alert you want information on.
- 3 Press 9.
- 4 Select View.

# Responding to Call Alerts in the Queue

After you queue a call alert, you can respond to it by making a Private call to the sender or sending a call alert to the sender.

#### Making a Private Call to the Sender

- 1 From the main menu, select Call Alert.
- 2 Scroll to the call alert you want to respond to.
- 3 Press the PTT button to begin the call.

This removes the call alert from the queue.

#### Sending a Call Alert to the Sender

- 1 From the main menu, select Call Alert.
- **2** Scroll to the call alert you want to respond to.
- 3 Press ② under Alert. Ready to Alert appears on the display.
- 4 Press the PTT button until Alert Successful appears on the display.

# **Deleting Call Alerts**

To delete a call alert from the queue:

- 1 From the call alert queue, scroll to the call alert you want to delete.
- 2 Press .
- 3 Select Delete.
- 4 Press under Yes to confirm.

To delete all call alerts from the queue:

- 1 From the call alert queue, press 

  .
- 2 From the call alert menu, select Delete All.
- 3 Press under Yes to confirm.

### **Sorting Call Alerts**

**Tip:** You must have at least one call alert in the queue to access this feature.

To sort call alerts by the order they were received:

- 1 From the main menu, select Call Alert.
- 2 Press .
- 3 Select Sort By.
- 4 Scroll to First on Top or Last on Top.
- 5 Press under Select.

# Recent Calls

The recent calls list stores the numbers of the 20 most recent calls you have made and received.

To view the recent calls list:

1 From the idle screen, press the down arrow on the navigation key. -or-

From the main menu, select Recent Calls.

2 Scroll through the list.

If the number of a recent call is stored in Contacts, the name associated with the number appears on the recent calls list.

An icon appears beside the name or number indicating the Contacts type of the number used in the call. See "Contacts" on page 25.

For phone calls, an icon appears to the left of the name or number giving more information about the call:

- A call you made.
- A call you received.
- A missed call. Missed calls appear on the recent calls list only if you have Caller ID.

Note: The recent calls list also stores call alerts you have received. They appear as Private calls. Call alerts remain in your recent calls list until you delete them or until they reach the end of the list.

To get more information on a recent call:

- 1 From the recent calls list, scroll to the call you want information on.
- 2 Press under View. -or-

If **View** is not one of your options: Press ®. Select **View**.

This displays information such as the name associated with the call, the number, the date, time, and duration of the call.

# Storing Recent Calls to Contacts

- 1 From the recent calls list, scroll to the number you want to store.
- 2 Press under Store. -or-

If **Store** is not one of your options: Press ®. Select **Store**.

**Tip:** If **Store** is not on this menu, the number is already stored in Contacts.

#### Recent Calls

3 To store the number as a new entry, select [New Contact]. -or-

To store the number to an existing entry, select the entry.

- 4 With the Contacts type field highlighted, scroll left or right to display the Contacts type you want to assign to the number. For information on Contacts types, see page 25.
- 5 If you want to add more information to the entry, follow the applicable instructions in "Creating Entries" on page 27.
- 6 Press under Done.

# **Deleting Recent Calls**

To delete a call:

- 1 From the recent calls list, scroll to the call you want to delete.
- 2 Press 9.
- 3 Select Delete.
- 4 Press under Yes to confirm.

To delete all calls:

- 1 From the recent calls list, press 9.
- 2 Select Delete All.
- 3 Press under Yes to confirm.

# **Contacts**

Contacts stores up to 600 numbers or addresses. Each Contacts entry can store several numbers or addresses.

Information stored in Contacts is saved on your SIM card.

A Contacts entry contains:

- A name A name is required if you are storing more than one number or address to the entry; otherwise, it is optional. Typically, this is the name of the person whose contact information is stored in the entry.
- A ring tone You can assign a ring tone to each entry. This is the sound your phone makes when you receive phone calls or call alerts from any of the numbers stored in the entry.

 A Contacts type — Each number or address stored must be assigned a Contacts type:

| _          |           |                       |
|------------|-----------|-----------------------|
| 樂          | Mobile    | phone number          |
| "H         | Private   | Private ID            |
| <b>#</b> 1 | Work1     | phone number          |
| ₩Z         | Work2     | phone number          |
| <b>⊕</b>   | Home      | phone number          |
| 23         | Email     | email address         |
| ₽          | Fax       | phone number          |
| ⊞          | Pager     | phone number          |
| ďá         | Talkgroup | Talkgroup number      |
| 0          | IP        | IP address            |
| (          | Other     | phone number          |
| dd         | Hub       | talkgroup/group calls |

 A number or address — Each Contacts entry must contain a number or address. This may be any type of phone number, Private ID, Talkgroup number, email address, or IP address.

#### Contacts

Note: You can store numbers up to 64 digits long, but every 20 digits must be separated by a pause or wait. See "Creating Pauses and Waits" on page 30.

- A Speed Dial number When you store a phone number, it is assigned a Speed Dial number. You can accept the default Speed Dial number or change it.
- A voice name If you create a voice name for a number, you can then dial that number by saying the voice name into your phone. This icon appears Q to the left of the Contacts type icon if a voice name is assigned.

**Note:** This is an optional feature. Contact your service provider about its availability for purchase.

# Viewing Contacts

To access Contacts:

Press • under Contcs. -or-

From the main menu, select Contacts. -or-

If you are on a call: Press 

. Select Contacts.

To view entries:

1 From the Contacts list, scroll to the entry you want to view.

- 2 If an entry has more than one number or address stored, <> surrounds the Contacts type icon. Scroll left or right to view the icon for each number stored in the entry.
- 3 When the icon for the number or address you want to view is displayed, press under View. -or-

If **View** is not one of your options: Press  $\[ \widehat{ \mathfrak{g}} \]$ . Select **View**.

4 Scroll to view the other numbers and addresses stored for the entry.

**Tip:** To view more entries, continue scrolling.

# **Searching for a Name**

To search for a name in Contacts:

- 1 From the Contacts list, press .
- 2 Select Search.
- 3 Enter the name you want to see. See "Entering Text" on page 48.
- 4 Press under Ok.

Your phone finds the name you entered or the nearest match.

#### **Showing Only Private IDs and Groups**

To set Contacts to show only entries that contain Private IDs and Group entries:

- 1 From the Contacts list, press 9.
- 2 Select Filter.
- 3 With Show Prvt/Grp highlighted, press ◆ under Select.

To set Contacts to show all entries:

- 1 From the Contacts list, press 9.
- 2 Select Filter.
- 3 With Show All highlighted, press ◆ under Select.

## **Creating Entries**

A number or address and a Contacts type are required for all Contacts entries. Other information is optional. You may enter the information in any order by scrolling through the entry details.

After you have entered the number or address, Contacts type, and any other information you want, you can press ◆ under **Done** to save the entry to Contacts.

To cancel a Contacts entry at any time press,  $\mathcal{D}$  to return to the idle screen.

Tip: In some fields that require you to enter information, you can begin entering the information from the keypad instead of pressing ⊙ under Change.

To create a Contacts entry:

- 1 To access the entry details screen:

  Select Contacts > [New Contact]. -orFrom the Contacts list, press ®. Scroll to New.
  Press ® under Select
- 2 If you want to assign a name to the entry: With the Name field highlighted, press • under Change.

Enter the name. See "Entering Text" on page 48. When you are finished, press ⊙ under **Ok**.

- 3 If you want to assign a ring tone to the name: With the Ringer field highlighted, press under Change.
  - Scroll to the ring tone you want to assign. Press under **Select**.
- 4 To assign a Contacts type to the number or address being stored:

With the Contacts type field highlighted, press • under **Change**.

#### Contacts

Scroll to the Contacts type you want to assign. Press • under **Select**.

5 To store a number or address:

With the # field (or ID for an email address, or IP for an IP address) highlighted, press ◆ under Change.

Enter the number or address. For phone numbers, use the 10-digit format. For email addresses, see "Entering Text" on page 48.

Tip: Press ◆ under Browse to select a number or address from Contacts, the recent calls list, or Memo.

When you are finished, press • under **Ok**.

- 6 If you want to assign more options to the number, press • under Change with the [Options] field highlighted. See "Assigning Options".
- 7 If you want to add more numbers or addresses to the entry:

Scroll past the information you already entered.

Enter the additional information for the entry using step 2 through step 6. You must assign a name to the entry, if you have not already.

8 Press • under Done.

**Note:** You can only alias a Hub, not create it. This is provisioned by your service provider.

#### **Assigning Options**

- 1 If you have not already, press under Change with the [Options] field highlighted
- 2 The default Speed Dial number assigned to a phone number is displayed in the Speed # field. This is always the next available Speed Dial location.

If you want to assign the phone number to a different Speed Dial location:

With the **Speed** # field highlighted, press **●** under **Change**.

Press and hold • under **Delete** to delete the current Speed Dial number.

Enter the new Speed Dial number using the keypad.

When you are finished, press ◆ under **Ok**.

3 When you are finished, press ● under **Back**.

## **Storing Numbers Faster**

To store numbers to Contacts from the recent call list, see "Storing Recent Calls to Contacts" on page 23.

To store numbers to Contacts from Memo, see "Memo" on page 43.

To store numbers to Contacts from the idle screen:

- 1 Use the keypad to enter the number you want to store.
- 2 Press 9.
- 3 Select Store Number.
- 4 To store the number as a new entry, select [New Contact]. -or-

To store the number to an existing entry, select the entry.

- 5 With the Contacts type field highlighted, scroll left or right to display the Contacts type you want to assign to the number.
- 6 If you want to add more information to the entry, follow the applicable instructions in "Creating Entries" on page 27.
- 7 Press under Done.

## **Editing Entries**

- 1 From the Contacts list, scroll to the entry you want to edit.
- 2 Press 9.
- 3 Select Edit. The entry details screen displays.

4 Follow the applicable instructions in "Creating Entries" on page 27 to edit the various fields.

## **Deleting Entries**

#### **Delete an Entry**

- 1 From the Contacts list, scroll to the entry you want to delete.
- 2 Press 9.
- 3 To delete the entire entry, scroll to Delete Contact.
- 4 Press under Select.
- 5 Press under Yes to confirm.

#### **Delete a Number or Address**

- 1 From the Contacts list, scroll to the entry that contains the number or address you want to delete.
- 2 Scroll left or right to display the Contacts type for the number you want to delete.
- 3 Press 9.
- 4 Scroll to Delete Number.
- 5 Press under Select.
- 6 Press under Yes to confirm.

#### Contacts

**Note:** If an entry contains only one number or address, deleting the number or address deletes the entry.

## **Checking Capacity**

To see how many numbers are stored in Contacts:

- 1 From the Contacts list, press 
  .
- 2 Select Capacity.

## **Creating Pauses and Waits**

When storing a number, you can program your phone to pause or wait between digits while dialing. A pause makes your phone pause for 3 seconds before dialing further. A wait makes your phone wait for your response before dialing further.

This feature is useful when using voice mail or other automated phone systems that require you to dial a phone number and then enter an access number.

To program a pause:

Press and hold 🕙 until the letter P appears. The P represents a 3-second pause.

If you store 17035551235P1234, when you select this number and make a call, your phone dials the first 11 digits, pauses for 3 seconds, then dials the last 4 digits.

If you want a pause longer than 3 seconds, press and hold more than once. Each P represents a 3-second pause.

To program a wait:

Press and hold 🐑 until the letter W appears. The W means your phone waits before dialing further.

If you store 17035551235W1234, when you select this number and make a call, your phone dials the first 11 digits and then waits. A message appears asking if you want to send the rest of the digits. Press • under **Yes** to dial the last 4 digits.

**Tip:** You can create pauses and waits while dialing a number from the keypad. See "Creating Pauses and Waits While Dialing" on page 37.

#### **International Numbers**

**Note:** This feature may not be offered by your service provider.

When storing a number that you plan to use for international calls, use Plus Dialing:

1 Press and hold to for two seconds. A "0" appears, then changes to a "+".

#### Accessing Contacts with GSM Phones

**Note:** The network translates the "+" into the appropriate international access code needed to place the call.

2 Enter the country code, city code or area code, and phone number.

For information about making international calls, see "Making International Calls" on page 37.

# Accessing Contacts with GSM Phones

If you plan to use the information stored in Contacts with an 12000, 12000 plus, or any other GSM phone, you must purchase CompanionPro. Go to www.motorola.com/idenupdate or your service provider's web site for more information.

You can use CompanionPro to make the Contacts information saved to your *i*325 phone's SIM card accessible in this type of phone.

## Call Forwarding

Call forwarding sends calls to the phone numbers you specify. You can forward all calls to one number or forward missed calls to different numbers depending on the reason you missed the call

You can forward phone lines 1 and 2 independently.

## Forwarding All Calls

When you set your phone to forward all calls, an icon appears in the top row of the display:

- Phone line 1 is active; calls to phone line 1 are being forwarded.
- Phone line 1 is active; calls to phone line 2 are being forwarded.
- Phone line 1 is active; calls to phone lines 1 and 2 are being forwarded.
- Phone line 2 is active; calls to phone line 1 are being forwarded.
- Phone line 2 is active; calls to phone line 2 are being forwarded.

Phone line 2 is active; calls to phone lines 1 and 2 are being forwarded.

To forward all calls:

- 1 From the main menu, select Call Forward.
- 2 Press under Change.
- 3 Select All Calls.
- 4 Scroll to To.
- 5 Press under Change.
- **6** If you specified a forwarding number for all calls before, this number displays.

To forward calls to this number, press • under Back. -or-

To delete this number, press ◆ under Change, then press and hold ◆ under Delete.

To enter the number you want to forward calls to:

Enter the number using your keypad. -or-

Press ◆ under Search. Select Contacts, Recent Calls, or Memo. Select the number you want to enter.

7 Press • under Ok.

All your calls are now forwarded to the number you specified.

Tip: In some fields, you can select an option by scrolling left or right instead of pressing ◆ under Change.

## **Turning Off Call Forwarding**

If you don't want all your calls forwarded, turn the feature off:

- 1 From the main menu, select Call Forward.
- 2 Press under Change.
- 3 Select All Calls.
- 4 Scroll to To.
- 5 Press under Change.
- 6 Scroll to Off.
- 7 Press under Select.

All your calls are now sent to your phone.

Calls you miss are forwarded according to the options set for missed calls. By default, missed calls are forwarded to voice mail.

## **Forwarding Missed Calls**

You can specify a forwarding number for each type of missed call:

 If Busy — Your phone is on a call or transferring data.

- If No Answer You do not answer on the first 4 rings.
- If Unreachable Your phone is out of coverage or powered off.

Note: If you want a type of missed call sent to voice mail, the call forwarding number for that type of missed call must be your voice mail access number.

To forward missed calls:

- 1 From the main menu, select Call Forward.
- 2 Press under Change.
- 3 Select Detailed.
- 4 Scroll to If Busy to specify a forwarding number for calls received when your phone is busy.
- 5 Press under Change.
- 6 If you specified a forwarding number for this type of call before, this number displays.

To forward calls to this number, press ◆ under **Back** and go to step 9. **-or-**

To delete this number, press • under Change, then press and hold • under Delete.

7 To enter the number you want to forward this type of call to:

Enter the number using your keypad. -or-

#### **Call Forwarding**

Press ① under Search. Select Contacts, Recent Calls, or Memo. Select the number you want to enter.

- 8 Press under Ok.
- 9 Repeat step 4 through step 8 for If No Answer and If Unreachable.

When you are finished, press • under **Back**.

# Viewing Call Forwarding Settings

- 1 From the main menu, select Call Forward.
- 2 Press under Change.
- 3 Select All Calls.
- 4 Scroll to To.
- 5 Press 9.
- 6 Select Retrieve Status.

# Additional Calling Options

## **Call Waiting**

Call Waiting lets you receive a second call while on an active call. Call Waiting is always available, unless you turn it off for a specific call.

If you are on a call and receive a second call, your phone emits a tone and displays a message saying you are receiving a second call.

To accept the second call and put the active call on hold:

Press • under Yes.

To accept the second call and end the active call:

1 Press 🔊.

Your phone rings with the second call.

2 Answer the second call.

To decline the second call:

Press • under No. If you subscribe to voice mail, the call is forwarded to your voice mail box, unless you set Call Forward for If Busy to a different number.

#### **Switching Between Calls**

When you accept a second call, the display shows the name or number of each call, with an icon indicating which call is active:

Phone call is active.

Phone call is on hold.

To make the call on hold active and put the active call on hold:

Press • under Switch.

#### **Turn Off Call Waiting**

To turn off Call Waiting during a call:

1 Press 9.

2 Select In Call Setup > Call Waiting.

3 Press under Change.

4 Scroll to Off.

**Tip:** To turn Call Waiting back on while still on the call: Scroll to **On**.

5 Press • under Select.

#### Additional Calling Options

To turn off Call Waiting for the next call you make or receive:

- 1 From the main menu, select Settings > Phone Calls > Call Waiting.
- 2 Press under Change.
- Scroll to Off.
- 4 Press under Select.

Call Waiting is turned back on when you end the call.

#### Call Hold

Call Hold lets you put an active call on hold and make a second call.

To put a call on hold:

- 1 While on an active call, press 9.
- 2 Scroll to Hold.
- 3 Press under Select.
- 4 If you want to make the call active again, press • under Resum.

To make a second call while a call is on hold:

1 Enter the number you want to call.

Tip: To enter the number from Contacts: Press

Select Contacts

2 Press \( \cdot \) to place the call.

To end the second call and make the call on hold active again:

Press 🔊.

To make the call on hold active and put the active call on hold:

Press • under Switch.

## 3-Way Calling

**Note:** This feature may not be offered by your service provider.

3-way calling lets you combine 2 phone calls into one. All 3 people in the call can speak to and hear each other.

To make a 3-way call:

- 1 Place or receive a phone call.
- While the call is active, press under 3-Way. This puts the call on hold.
- 3 Enter the second phone number you want to call.

**Tip:** To enter the number from Contacts: Press 
©. Select **Contacts**.

- 4 Press \( \cdot\) to place the call.
- 5 While the second call is active, press 9.
- 6 Scroll to 3 Way.

7 Press • under Select.

Both calls are now active and appear on the display.

# Creating Pauses and Waits While Dialing

You can enter a pause or wait while dialing a number. For more information on pauses and waits, see "Creating Pauses and Waits" on page 30.

To create a pause while dialing a phone number:

- 1 From the keypad, enter the digits you want to occur before the pause.
- 2 Press .
- 3 Select Insert Pause.
- 4 Enter the digits you want to occur after the pause.

To create a wait while dialing a phone number:

- 1 From the keypad, enter the digits you want to occur before the wait.
- 2 Press 9.
- 3 Select Insert Wait.
- 4 Enter the digits you want to occur after the wait.

## **Making International Calls**

**Note:** This feature may not be offered by your service provider.

Plus Dialing lets you place an international call to most countries without entering the local international access code.

1 Press and hold (1 for two seconds. A "0" appears, then changes to a "+".

Note: The network translates the "+" into the appropriate international access code needed to place the call.

2 Enter the country code, city code or area code, and phone number.

## **Setting One Touch PTT**

One Touch PTT sets your phone to call the most recent Private ID or Hub on the recent calls list, or a Private ID or Hub you choose, every time you press the PTT button.

To set your phone to call the most recent Private ID on the recent calls list:

- 1 From the main menu, select Settings > 2-Way Radio > One Touch PTT.
- 2 Scroll to Last Call.
- 3 Press under Select.

#### Additional Calling Options

To set your phone to call a Private ID you choose:

- 1 From the main menu, select Settings > 2-Way Radio > One Touch PTT > Assigned Number.
- 2 To enter the Private ID you want your phone to call every time you press the PTT button:

Enter the number using your keypad. -or-

Press ◆ under Search. Select Contacts, Recent Calls, or Memo. Select the number you want to enter.

**Tip:** If you are entering a Talkgroup number, enter # before the number.

3 Press • under Ok.

To turn off One Touch PTT:

- 1 From the main menu, select Settings > 2-Way Radio > One Touch PTT.
- 2 Scroll to Off.
- 3 Press under Select.

## **Group Calls**

A group call is a call made to all members of a Talkgroup at once. A Talkgroup is a predetermined group of up to 25 Private IDs.

Before you can make or receive group calls, a Talkgroup must be established. After the Talkgroup is established, you must join the Talkgroup.

#### Joining a Talkgroup

Your sales representative or your service provider establishes Talkgroups for you and assigns each Talkgroup a Talkgroup number. You can choose a name for each of your Talkgroups when you create entries for them in Contacts.

To receive group calls made to a Talkgroup, you must join the Talkgroup. You can belong to only one Talkgroup at a time. When you join a new Talkgroup, you no longer belong to your previous Talkgroup.

To join a Talkgroup:

Press . Then enter the Talkgroup number using the keypad. -or-

Choose the Talkgroup name from Contacts or the recent calls list.

2 Press • under Join.

#### **Making Group Calls**

1 Press 💬. Then enter the Talkgroup number using the keypad. -or-

Choose the Talkgroup name from Contacts or recent calls list.

2 Proceed as if making a Private call.

#### **Receiving Group Calls**

To answer a group call:

Proceed as if answering a Private call. Only one person at a time may speak on a group call.

The Private ID or name of the person who is speaking will appear on the display below the Talkgroup number.

#### Turning off Group Calls

To control whether you hear group calls to your Talkgroup:

- 1 From the main menu, select Settings > 2-Way Radio > Tkgrp Silent.
- 2 Press under Change.
- 3 Scroll to On if you don't want to hear group calls to your Talkgroup. -or-

Scroll to **Off** if you want to hear group calls to your Talkgroup.

4 Press • under Select.

Note: There is an assignable ringer tone and a talk permit tone for Hub.

#### **Call Timers**

Call timers measure the duration of your phone calls, Private or group calls, and circuit data use, as well as the number of Kilobytes sent and received by your phone:

- Last Call displays the duration of your most recent phone call.
- Phone Reset keeps a running total of your phone call minutes, until you reset it.
- Phone Lifetime displays the total minutes of all your phone calls.
- Prvt/Grp Reset keeps a running total of all of your Private and group call minutes, until you reset it.
- Prvt/Grp Lifetime displays the total minutes of all your Private and group calls.
- Circuit Reset keeps a running total of all of your circuit data use, until you reset it.
- Circuit Lifetime displays the total minutes of all of your circuit data use.
- Kbytes Reset keeps a running total of the number of Kilobytes sent and received by your phone, until you reset it.

To view or reset a timer:

1 From the main menu, select **Call Timers**.

#### Additional Calling Options

- 2 Select the feature you want to view or reset.
- 3 To view a feature without resetting: Press under **Done** when you are finished viewing. -or-

To reset a feature: Press • under Reset. Press • under Yes to confirm.

**Note:** The values displayed by Call Timers should not be used for billing. Call timers are estimates only.

## **Using Your Phone as a Modem**

**Note:** This feature may not be offered by your service provider.

To use your phone as a modem with a laptop, handheld device, or desktop computer:

1 Open the connector cover.

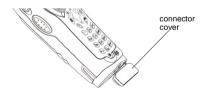

2 With the phone's display facing up, insert a data cable's connector into the accessory connector, until you hear a click.

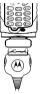

3 Insert the data plug into the COM port of the other device.

When used as a modem, your phone has these data transfer modes:

- Circuit data used for sending and receiving faxes and for transferring large files
- Packet data used for small file transfers such as email

To use these services, you must install the iDEN Wireless Data Services software (available separately). For more information on setting up your computer and your *i*325 phone for packet and circuit data calls, refer to the *Wireless Data Services User's Guide* or contact your service provider.

## Making TTY Calls

**Note:** This feature may not be offered by your service provider.

To use your phone to make phone calls using a teletypewriter (TTY) device:

- 1 Connect one end of a 2.5mm cable into the audio jack on your phone. Connect the other end of the cable to your TTY device.
- 2 Make sure that your phone's TTY feature is on and select the TTY mode you want to use.
- 3 Use your phone to enter phone numbers and make calls.

When you make a TTY call, these icons appear on the phone's display:

- Phone call is active.
- Phone call is on hold.

TTY device features such as Turbo-Code, High-Speed, and Interruption are not supported by your phone. These features must be turned off or disabled to use your TTY device with your phone.

#### **Turning On the TTY Feature**

Your phone's TTY feature must be on if you want to make TTY calls, set the TTY mode, or change the TTY baud rate. To make sure the TTY feature is on:

From the main menu, select **Settings > Phone Calls > TTY**. This field must say **On**.

#### **Choosing a Mode**

Your phone supports these TTY modes:

- TTY You type and read text on your TTY device.
- VCO (Voice-Carry-Over) You speak into your phone and read text replies on your TTY device.
- HCO (Hearing-Carry-Over) You type text on your TTY device and listen to voice replies on your phone speaker.

To change mode while not in a call:

- 1 From the main menu, select Settings > Phone Calls > TTY > Type.
- 2 Press under Change.
- 3 Scroll to the TTY mode you want.
- 4 Press under Select.

When you make a TTY call, the call begins in the TTY mode you last selected.

#### Additional Calling Options

To change mode during a call using your phone:

- 1 Press 9.
- 2 Select in Call Setup > TTY > Type.
- 3 Select the mode you want.

To change mode during a call using your TTY device, issue one of the following commands:

- "VCO please" to select VCO mode
- "HCO please" to select HCO mode
- "HCO off please" to turn off HCO mode

Important: When you are using HCO, the sound coming from your phone speaker may be uncomfortably loud. Use caution when putting the phone to your ear. (For information on setting the volume of your phone speaker, see "Setting the Volume" on page 105.)

#### Changing the TTY Baud Rate

By default, your phone's TTY baud rate is set to 45.45, the baud rate required for TTY calls within the U.S. To make calls outside the U.S., set your TTY baud rate to 50.0.

To change the TTY baud rate:

1 From the main menu, select Settings > Phone Calls > TTY > Baud.

- 2 Press under Change
- 3 Scroll to the baud rate for your location.
- 4 Press under Select.

## Memo

Memo lets you store a number, make a call to that number, and save it to Contacts.

To create a memo:

- 1 From the main menu, select **Memo**.
- 2 Enter the number using your keypad.
- 3 Press under Store.

To view the memo later:

1 From the main menu, select Memo.

To delete the memo:

- 1 From the main menu, select **Memo**.
- 2 Press and hold under Delete.
- 3 Press under Store.

To edit the memo:

- 1 From the main menu, select Memo.
- 2 Enter the new number.
- 3 Press under Store.

To make a call to the memo number:

- 1 From the main menu, select Memo.
- 2 Press 9 -or-

Press the PTT button.

- 3 To store the memo number to Contacts:
- 1 From the main menu, select **Memo**.
- 2 Press 9.
- 3 Press under Select.
- 4 To store the number as a new entry, select [New Contact]. -or-

To store the number to an existing entry, select the entry.

- 5 With the Contacts type field highlighted, scroll left or right to display the Contacts type you want to assign the number.
- 6 If you want to add more information to the entry, follow the applicable instructions in "Creating Entries" on page 27.
- 7 Press under Done.

## Ring Tones

To set the ring tone your phone makes when you receive phone calls, message notifications, or call alerts:

- 1 From the main menu, select Ring Tones.
- 2 Make sure VibeAll is set to Off.
- 3 Scroll through the list of ring tones and select the one you want to assign. Vibrate sets your phone to vibrate instead of making a sound; Silent sets your phone to neither vibrate nor make a sound.

**Tip:** Highlighting a ring tone lets you hear it.

- 4 Press under Assign.
- 5 Scroll to the feature you want to assign the ring tone to.
- 6 Press under Select.
  - Tip: A checkmark next to a feature means the current ring tone has been assigned to it. To remove the assignment: Scroll to the feature. Press under Select.
- 7 To assign the ring tone to other features, repeat step 5 through step 6.
- **8** When you are finished, press **●** under **Done**.

## **Setting Your Phone to Vibrate**

If your phone includes a vibrate feature, you can set your phone to vibrate when you receive phone calls, Private calls and group calls, messages notifications, or call alerts.

**Note:** This is an optional feature. Contact your service provider about its availability for purchase.

## **Turning Ring Tones Off**

You can set your phone to make no sound when you receive phone calls, Private calls and group calls, messages notifications, or call alerts.

These icons indicate how the ringer is set.

- The phone never rings.
- The phone always vibrates instead of ringing.
- The phone does not ring for phone calls.

These icons may appear at the same time.

#### **Never Ring**

- 1 From the main menu, select Ring Tones > SilentAll.
- 2 Scroll left or right to set SilentAll to On.

#### Always Vibrate Instead of Ringing

If your phone includes a vibrate feature:

- 1 From the main menu, select Ring Tones > VibeAII.
- 2 Scroll left or right to set VibeAll to On.

Tip: Pressing the volume controls to turn down the volume as far as possible sets VibeAll to On.

#### Do Not Ring for Some Features

To set individual ring options for phone calls, messages notifications, or call alerts:

- 1 From the main menu, select **Ring Tones**.
- 2 Make sure VibeAll or SilentAll is set to Off.
- 3 Scroll through the list of ring tones to Silent. -or-If your phone includes the vibrate feature, scroll through the list of ring tones to Vibrate.
- 4 Press under Assign.
- 5 Scroll to the feature you want to set to make no sound.
- 6 Press under Select.
- **7** To assign Vibrate or Silent to another feature, repeat step 5 through step 6.
- **8** When you are finished, press under **Done**.

Note: To set ring options for Private calls and group calls, see "Setting Your Phone to Not Ring" on page 105.

## Ring and Vibrate

To set your phone to ring and vibrate when you receive phone calls or call alerts:

- 1 From the main menu, select **Ring Tones**.
- 2 Make sure VibeAll is set to Off.
- 3 Scroll through the list of ring tones and select the one you want to assign.
- 4 Press 9.
- 5 Select Assign w/Vibe.
- **6** Select the feature you want to set to ring and vibrate.
- 7 When you are finished, press ◆ under **Done**.

This icon 🕮 appears on the display.

## Assigning Ring Tones to Contacts

You can set the ring tone your phone makes when you receive phone calls or call alerts from someone you have stored in Contacts.

- 1 From the main menu, select **Ring Tones**.
- 2 Make sure VibeAll or SilentAll is set to Off.

#### Ring Tones

- 3 Scroll through the list of ring tones to the one you want to assign. Highlighting a ring tone lets you hear it.
- 4 Press under Assign.
- 5 Select A Contact.
- 6 Scroll to the Contacts entry you want to assign the ring tone to.
- 7 Press under Select.

# Viewing Ring Tone Assignments

- 1 From the main menu, select Ring Tones.
- 2 Make sure VibeAll or SilentAll is set to Off.
- 3 Highlight any ring tone.
- 4 Press 9.
- 5 Select Overview.
- 6 Scroll to view ring tones assigned to features and Contact entries.

# Downloading More Ring Tones

If you want to use other ring tones, you can download them into your phone for a fee. Go to www.motorola.com/idenupdate for a selection of custom ring tones and downloading instructions.

Note: Ring tones may be downloaded only once. If you delete a ring tone from your phone, you must purchase it to download it again.

## **Managing Memory**

To view the amount of memory available for custom ring tones:

- 1 From the main menu, select Ring Tones.
- 2 Make sure VibeAll or SilentAll is set to Off.
- 3 Highlight any ring tone.
- 4 Press 9.
- 5 Select Memory Usage.

Deleting custom ring tones frees memory.

Note: Ring tones are stored in your phone using the same memory space used to store voice records. Deleting voice records frees memory space for ring tones.

## **Deleting Custom Ring Tones**

To delete a custom ring tone:

- 1 From the main menu, select Ring Tones.
- 2 Make sure VibeAll or SilentAll is set to Off.
- 3 Scroll to the ring tone you want to delete.
- 4 Press .
- 5 Select Delete.
- 6 Press under Yes to confirm.

## **Entering Text**

You can enter text into your phone using the traditional method of pressing a key several times for each character, or by pressing a key once for each letter while words likely to be the one you want are chosen from a database. You can also enter symbols and numbers into a text field.

In screens that require you to enter text, you see the following icons near the top right corner. These icons tell you which text input mode you are using:

- **&B Alpha** Press a key several times for each character.
- Word Press a key once for each letter while words likely to be the one you want are chosen from a database.
- Symbols Enter punctuation and other symbols.
- ♣ Numeric Enter numbers.

When you access a screen that requires you to enter text, you start in Alpha mode.

To choose a text input mode:

1 At a screen that requires you to enter text, press

- 2 A checkmark appears next to the current text input mode. Scroll to the text input mode you want to use.
- 3 Press under Select.

## **Using Alpha Mode**

- Press any key on the keypad to enter the letters, numbers, and symbols on that key. For example, to enter the letter Y, press for three times.
- Type a letter then scroll up to make that letter uppercase, or type a letter then scroll down to make that letter lowercase.
- See "Special Function Keys" on page 49 for more information on adding spaces, capitalization, and punctuation.

## **Using Word Mode**

In Word mode, T9 Text Input analyzes the letters on the keypad button you press and arranges them to create words. As you type, T9 Text Input matches your keystrokes to words in its database and displays the most commonly used matching word. You can add you own words to this database.

#### **Entering a Word**

1 Select Word as your text input mode.

- **2** Type a word by pressing one key for each letter.
  - For example, to type "test" press  $(8 \text{ \tiny TW})$   $(3 \text{\tiny SF})$   $(2 \text{\tiny OBC})$   $(8 \text{\tiny TW})$  .

The displayed word may change as you type it. Do not try to correct the word as you go. Type to the end of the word before editing.

3 If the word that appears is not the desired word, press (1) to change the word on the display to the next most likely word in the database.

Repeat until the desired word appears.

If the desired word does not appear, you can add it to the database.

#### Adding Words to the Database

- 1 Select Alpha as your text input mode.
- 2 Type the word using Alpha mode.
- **3** Select Word as your text input mode.
- 4 Press # ...

The word you typed in Alpha text entry mode is now in the database.

**Note:** You cannot store alphanumeric combinations, such as Y2K.

#### **Choosing a Language**

To change the language of the database:

- 1 At a screen that requires you to enter text, press
- 2 Select Languages.
- 3 Scroll to the language you want for your database.
- 4 Press under Select.

## **Special Function Keys**

Some of the phone's keys assume different functions while in Alpha or Word mode.

#### **Spaces**

Press # for a space.

#### Capitalization

When you press and hold , it acts as a 3-way toggle. Press and hold to make the next letter typed uppercase (shift), to make all subsequent letters typed uppercase (caps lock), or to go back to lowercase letters.

#### **Entering Text**

These icons appear in the top row of your display:

- + Shift is on.
- Caps lock is on.

When neither of these icons appear, letters typed are lowercase.

**Note:** Your phone automatically makes the first letter of a sentence uppercase.

#### **Punctuation**

Press ① or ② to insert punctuation. Continue to press the key to view the list of symbols available through that key. Pause to select the symbol you want.

**Note:** Additional punctuation symbols are available in Symbols mode.

## **Using Numeric Mode**

- 1 Select Numeric as your text input mode.
- 2 Press the number buttons on your keypad to enter numbers.

## **Using Symbols Mode**

- 1 Select Symbols as your text input mode.
  - A row of symbols appears along the bottom of your phone's display. Scroll right to view the complete row.
- 2 Scroll left or right to choose the symbol you want to enter.
- 3 Press under Select.

## **Advanced Features**

**Note:** All 4 features can be turned off as a package.

## Making Talkgroup or Hub Calls

Talkgroup or Hub calls allow you to listen to up to 4 talkgroups (one primary and up to 3 secondary talkgroups equals a **Hub**). You can only initiate a call on the primary talkgroup but can respond to a call on any of the secondary talkgroups.

#### Initiating a Group Call

1 Press and hold the PTT button to initiate a Hub call on your Primary Talkgroup.

All phones that are affiliated with a Hub that has your Primary Talkgroup as either a Primary or Secondary Talkgroup will receive your group call if they are not already engaged in an active call.

The first line of the display will indicate the Hub number or alias followed by Primary or Secondary Talkgroup. This can be assigned an alias. The third line of the display indicates the Private-ID of the unit initiating the group call, which can also be aliased.

Note: Only valid if you have One Touch PTT enabled, otherwise you must affiliate with a group and then press the PTT.

- 1 Enter the #, then the Primary Talkgroup.
- 2 Press under Join.
- 3 Press and hold the PTT button to initiate a group call.

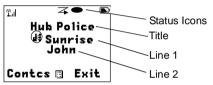

- Status Icons Hub-in-use and Scan icons (if scan is set
- Title Hub ID or alias (for example, Police)
- Line 1 Primary Talkgroup icon with Private ID or alias (for example, Sunrise), or secondary Talkgroup icon with Private ID or alias depending on which TalkGroup transmission is occurring
- Line 2 Blank when transmitting; during reception shows transmitter's Private ID or alias (for example, John) being received

#### Advanced Features

## Responding to a Secondary Talkgroup

1 To respond to a call on a Secondary Talkgroup, press the PTT button.

#### **Turning Scan On and Off**

1 From Settings select DC/GC Options.

Select Scan under On or Off. -or

Press • to disable Scan.

Note: When Scan is disabled, you will not be able to make or receive calls on your Secondary Talkgroups.

## Storing a Talkgroup or Hub in Contacts

Although your service provider establishes the members of a Hub, you can store a Group or Hub in your Contacts.

## **Emergency Group Call**

You can prioritize access to a specified Hub. This specific Hub is stored on the phone's SIM card.

The emergency Group call shall be initiated on the primary talkgroup of a pre-programmed Group when the [SPEAKER KEY GRAPHIC] is pressed and held for 3 seconds:

When the emergency button is pressed, the phone shall immediately provide access to the designated emergency Group. If the emergency button is pressed when the phone is transmitting or receiving (Private calls, including E911 calls or data transmit or receive, etc.), it shall immediately terminate or clear any ongoing activity or screen and provide access to the designated emergency Group.

#### Placing an Emergency Group Call

You can prioritize access to your Hub by pressing and holding the emergency button. This will provide other members in the Hub visual and audible indications and convey that you are in an emergency.

- Press and hold the [SPEAKER KEY GRAPHIC] for 3 seconds. The phone will emit an emergency start to indicate that you have successfully requested an emergency call.
- 2 Press the PTT button to talk. The current Hub will be selected unless your Service Provider pre-programmed an emergency Hub number. If this is the case, the pre-programmed Emergency Hub will appear in the display. The Primary Talkgroup appears in the second line of the display. The third line is the PTT ID.

#### **Ending an Emergency Group Call**

Press and hold [SPEAKER KEY GRAPHIC] for 3 seconds. The phone will return to the last selected hub. The initiator cannot exit the emergency call without first cancelling the emergency call.

#### Canceling an Emergency Group Call

Press the [SPEAKER KEY GRAPHIC] until the phone generates an Emergency Call Cancel tone. The display will return to the non-emergency state.

An emergency call will be cancelled if no talkgroup activity occurs for 30 seconds. The dispatcher, or any other person provisioned to cancel an emergency call can also cancel the emergency call. -or

Press • to end.

#### Receiving an Emergency Group Call

When an emergency call is initiated, other members that have the Primary Talkgroup of the Emergency Hub as either a Primary or Secondary Talkgroup or their current affiliated Hub will be notified of an emergency condition.

Other members of the Emergency Group Call can leave the emergency call while involved in the call.

While listening to the emergency call, the Recipient's phone will not receive phone calls, Call Alerts, Messages, Status Messages, Private Calls or other group calls for the duration of the emergency call.

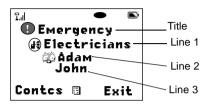

- Title Emergency Hub icon with either Hub ID or alias (for example, Emergency)
- Line 1 Talkgroup on which call was received: If Primary Talkgroup, display icon with Talkgroup ID or alias; if secondary just display Private ID or alias
- Line 2 Emergency hub call initiator icon with initiator's alias or Private ID
- Line 3 Blank when transmitting; shows transmitter's Private ID or alias when receiving. When the transmitter is the emergency hub call initiator, the emergency hub call initiator icon shall appear before the name

## Displaying Emergency Group Call in Recent Calls

Emergency group calls will not display in Recent Calls either on the transmitting or the receiving phone.

## Displaying Emergency Group in Contacts

The emergency Hub is programmed into your SIM card and when it is inserted in the phone it links the emergency Hub to the [SPEAKER KEY

**GRAPHIC**]. The emergency Hub information will not display in Contacts by default. However, you can provide an alias and store it as a Hub in Contacts if the ID is known. Editing or deleting the emergency Hub stored in Contacts will have no effect on the information programmed in the SIM card.

#### **Emergency Group Call Icons**

An Emergency Group icon displays in front of the group alias or ID on the title line.

An Emergency Initiator Icon displays next to the emergency group call initiator's ID on phones receiving the emergency group call.

## Isolated Site Operation (ISO)

ISO allows communication on the last selected Hub to continue within a single cell site when connectivity to the network is lost by allowing the cell to operate in a local, one cell only mode. The phone can place talkgroup calls - on the last selected Hub - until the ISO condition is cleared.

#### **Entering ISO**

The phone will enter the ISO state when its cell becomes isolated from the network, assuming the phone has no available neighbor cells.

## Placing an Emergency Group Call in ISO

You cannot initiate an Emergency Group call while in ISO, regardless of whether or not it was the last Hub in use.

If the phone goes into ISO during an Emergency Group Call, the call will be terminated.

#### Using One-Touch PTT in ISO

In ISO, the phone allows dispatch calls on the last active Hub. One-Touch PTT setting will be overridden in the following cases:

1 If One-Touch PTT setting was set to off before the phone went into ISO.

- 2 If the One-Touch PTT setting had a Group ID assigned to it and if it was not the last active group, when the phone went into ISO.
- 3 If the One-Touch PTT setting had a custom private ID (UFMI) assigned to it.

#### **Exiting ISO**

When the phone exits ISO and goes back on the network, the phone will emit the network service available tone. The display will return to the idle screen.

## Status Messages

You can send a canned message to a selected phone. Status Messages are stored in your SIM card. Status Messages let you send a pre-programmed message to another phone. Up to ten pre-programmed alphanumeric Status Messages are available.

#### **Entering the Status Message**

Select an entry from one of the following:

- Idle Screen
- Contacts
- Recent Calls
- Call Alert Queue

#### Advanced Features

- Dialing
- Press ◆ under Alert. You'll see Ready to Alert on the display.
- 2 Press under Select to select Status Messages. You'll see a list of messages left on your SIM.
- 3 Press under Select to select the desired Message.

#### Sending a Status Message

Once you're in the **Ready to Alert** screen, press the PTT button to send a message.

After selecting both a Status Message and a desired target ID, press the PTT button to send the message. Two high pitched tones will be heard during transmission.

If successful, two high pitched tones will be heard to indicate the message was successfully delivered to the target phone.

If unsuccessful, an alert tone will be heard to indicate that the targeted unit is busy, out-of-range, or turned-off.

In either case, the phone will return to the status screen after 3 seconds.

#### Receiving a Status Message

The phone will receive a message along with alert tones. To silence the recurring alert tones only, press any key or press ◆ under Clear.

If a non-aliased ID is sent, press • under **Store** to store the ID.

**Note:** All calls remain blocked until this message is cleared

## Your Messaging Services

Your phone lets you send and receive a variety of messages. Messaging services available to you depend on your service provider.

#### Voice Mail

All service providers offer voice mail message service. For information on accessing your voice mail messages, see "Voice Mail Messages" on page 61.

## Text Messages

Your service provider may offer either of 2 options for sending text messages:

- mobile originated text messages (MOSMS)
- Multimedia Messaging Service (MMS)

To determine which text messaging option you have, view the message center:

Press • under Mesg. -or-

From the main menu, select **Messages**.

## Message Center Options for Phones with MOSMS

If your service provider offers MOSMS, the following options appear in you message center:

- Voice Mail access voice mail messages you have received.
- Text Inbox access messages you have received
- Quick Notes access short, pre-written messages.
- Text Outbox access messages you have created and sent.

For information on using text messages if your service provider offers MOSMS, see "MOSMS Messages" on page 62.

## Message Center Options for Phones with MMS

If your service provider offers MMS, the following options appear in you message center:

- [Create Mesg] begin creating an MMS message.
- Voice Mail access voice mail messages you have received.

#### Your Messaging Services

- Inbox access MMS messages you have received.
- Drafts access MMS messages you have created and saved but not sent.
- Sent Items access MMS messages you have created and sent.
- SMS access Short Message Service (SMS) messages you have received
- Depending on your service provider, you may also have a **Net Alert** option.

For information on using text messages if your service provider offers MMS, see "MMS Messages" on page 68 and "Other Text Messages for Phones with MMS" on page 85.

## **Receiving Messages**

When you receive a voice mail message or text message, you have 2 ways to access the message:

- Respond to the message notification that appears when the message is received.
- Dismiss the message notification and access the message later through the message center.

## Message Notifications

When you receive a message, your phone notifies you with text on the display and a notification tone or vibration. You can access the message or dismiss the notification.

If you dismiss the notification, the message is not deleted. It can be accessed through the message center.

If you are not on a phone call when you receive a message, your phone sounds a notification tone every 30 seconds until you access the message or dismiss the alert.

When you are on a phone call, you can receive message notifications for all types of messages except MMS messages. For other types of messages, your phone may sound a notification tone during the call or after you end the call, depending on how you set your notification options.

#### **Setting Notification Options**

To control whether your phone sounds message notification tones while you are on phone calls:

- 1 From the main menu, select Settings > Phone Calls > Notifications.
- 2 Choose the option you want:
  - Receive All Tones sound during calls for all types of messages except MMS messages.
  - Msg Mail Only Tones sound during calls for SMS messages; tones for all other types of messages are held until you end calls.
  - Delay All Tones for all types of messages are held until you end calls.
- 3 Press under Select.

Tip: To set notification options during a call: Press . Select In Call Setup > Notifications

#### Receiving Messages

## **Message Center**

All your messages are stored in the message center. The message center shows how many messages you have of each type.

To access your messages through the message center:

- 1 Press under Mesg. -or-From the main menu, select Messages.
- 2 Scroll to the type of message you want to access.
- 3 Press under the display option on the left.

## Voice Mail Messages

Note: To receive voice mail messages, you must first set up a voice mail account with your service provider.

## Receiving a Message

When you receive a voice mail message, **New Voice Mail Message** appears on the display.

To call your service provider's voice mail system and listen to the message:

Press • under Call.

To dismiss the message notification:

Press ① under **Back**. This icon **M** appears on the display, reminding you that you have a new message.

# Accessing Voice Mail from the Message Center

- 1 From the main menu, select Messages > Voice Mail.
- 2 Press under Call to call your service provider's voice mail system.

# Sending Unanswered Calls to Voice Mail

To send a phone call to voice mail instead of answering it:

Press 🔊. -or-

Press • under No.

If the caller leaves a message, this icon (A) appears on the display, reminding you that you have a new message.

## **MOSMS Messages**

Note: If your text messaging service is not MOSMS, do not read this section. Read "MMS Messages" on page 68 and "Other Text Messages for Phones with MMS" on page 85. To determine your text messaging service, see "Your Messaging Services" on page 57.

Your phone sends SMS messages using MOSMS. Your phone receives SMS messages from other phones that are using MOSMS.

## Setting Up

Before you begin using MOSMS, you may need to set up your signature, service center number, and expiration information:

- 1 From the main menu, select Messages.
- 2 Scroll to Text Inbox.
- 3 Press .
- 4 Select Text Msg Setup.
- 5 With the Signature field highlighted, press under Change.

Enter your signature. It may be up to 11 characters long. See "Entering Text" on page 48. When you are finished, press ◆ under **Ok**.

6 With the Srvc Cntr No field highlighted, press • under Change.

Enter the phone number of your service center. If you do not know this number, contact your service provider.

When you are finished, press • under Ok.

7 With the Expire After field highlighted, press • under Change.

This is the amount of time messages you send are saved if they cannot be delivered. After this period, they are discarded.

Scroll or press • under • to change field.

When you are finished, press • under **Done**.

8 Press • under Back to save the information you entered.

### Receiving a Message

When you receive a text message, **New Text Message** appears on the display.

To view the message:

- 1 Press under Read.
- 2 If the message fills more than one screen, scroll to read it.

#### Reading from the Message Center

3 To keep the message, scroll to the end of the message and press ● under Save. -or-

To delete the message, scroll to the end of the message and press • under **Delete**.

To dismiss the message notification:

Press • under Exit. This icon 🗷 appears on the display, reminding you that you have a new message.

If your phone is powered off when you receive a text message, your phone notifies you the next time you power it on. If you are out of your coverage area, your phone alerts you when you return to your coverage area.

**Tip:** While reading a text and numeric message that contains a phone number, you can press ♥ to call that number.

# Reading from the Message Center

- 1 From the main menu, select Message > Text Inbox.
- 2 Scroll to the message you want to read.
- 3 Press under Read.
- 4 If the message fills more than one screen, scroll to read it.

5 To keep the message, press • under Save. -or-

To delete the message, scroll to the end of the message and press • under **Delete**.

**Tip:** To see more choices, including replying to the message, press ®.

# **Creating and Sending Messages**

1 From the main menu, select Messages > Text Inbox > [Create Msg]. -or-

From the main menu, select **Messages > Text Outbox > [Create Msg]**.

- 2 Press under Create.
- 3 To address the message:

Use the keypad to enter the phone number of the person you want to send the message to.

-or-

Press • under **Browse**. Select **Contacts**, **Recent Calls**, or **Memo**. Enter the number from Contacts, the recent calls list, or Memo, as you would when making a call.

When you are finished, press • under **Ok**.

**4** Enter the text of the message. See "Entering Text" on page 48. **-or-**

To use a quick note: Press • under **Browse**. Scroll to the quick note you want. Press • under **Select**. For more information on quick notes, see "Using Quick Notes" on page 65.

If you want to add your signature: Press 
Select **Add Signature**.

When you are finished, press • under Ok.

- 5 If you want to send the message, press under Yes. -or-
  - If you want to request confirmation of delivery, specify the type of message you want to send, save the message as a draft, or delete the message without sending it, press ① under No.
- 6 If you want to request confirmation of delivery: With the **Report** field highlighted, press ◆ under **Change**. Select **Yes**.
- 7 If you want to specify the type of message you want to send:
  - With the **Send As** field highlighted, press under **Change**. Scroll to the message type you want. Press under **Select**
- 8 To send the message: Press . Press under Yes. -or-

To save the message as a draft without sending it: Press 

Scroll to Save As Draft. Press 

under Select. -or-

To delete the message without sending it: Press 

■. Scroll to **Delete**. Press 

• under **Select**.

**Tip:** In some fields, you can select an option by scrolling left or right instead of pressing ◆ under **Change**.

# **Beginning Messages From the Recent Calls List**

- 1 From the recent calls list, scroll to the name you want to send a message to.
- 2 If the entry has more than one phone number stored, view the phone number you want to send the message to.
- 3 Press .
- 4 Select Compose SMS. The message is automatically addressed to the phone number you chose.
- 5 Follow step 4 through step 8 of "Creating and Sending Messages" on page 63.

# Beginning Messages From the Idle Screen

- 1 Using the keypad, enter the number you want to send a message to.
- 2 Press 9.

- 3 Select Compose SMS. The message is automatically addressed to the phone number you chose.
- **4** Follow step 4 through step 8 of "Creating and Sending Messages" on page 63.

### **Using Quick Notes**

Quick notes are short, pre-written text messages that you can create, edit, and send. You can store up to 20 quick notes. A quick note may be up to 30 characters long.

To create a quick note:

- 1 From the main menu, select Messages > Quick Notes > [New Quick Note].
- 2 Press under Create.

Enter text. See "Entering Text" on page 48. -or-

To choose from pre-installed notes: Press 
under **Browse**. Scroll to the note you want.

Press 
under **Select**.

- 3 Press under Store.
  - **Tip:** For more options, including sending the quick note, press **®**.

### **Using Drafts**

When you save a message as a draft, it is saved in the drafts folder. You must have a draft saved to have a drafts folder.

To edit a draft:

- 1 From the main menu, select Messages > Drafts Folder.
- 2 Press under Change.
- 3 To edit the fields you want to change, follow step 3 through step 8 in "Creating and Sending Messages" on page 63.

If you have a draft saved, you can create more drafts in the drafts folder:

- 1 From the main menu, select Messages > Drafts Folder > [Create Msg].
- 2 Press under Create.
- **3** Follow step 3 through step 7 in "Creating and Sending Messages" on page 63.
- 4 Scroll to Save As Draft.

### Using the Outbox

Messages you have sent are stored in the outbox.

These icons appear next to messages in the outbox:

- Sent and confirmed.
- Send attempted.
- ★ Forwarded.
- Received by addressee.
- Not received by addressee.
- Send failed.
- Re-sent.
- Locked.

## **Resending Messages**

To resend a message:

- 1 From the main menu, select Messages > Text Outbox.
- 2 Scroll to the message you want to resend.
- 3 Press 9.
- 4 Select Re-send.
- 5 Press under Yes to confirm.

## **Deleting Sent Messages**

To delete a sent message:

- 1 From the main menu, select Messages > Text Outbox.
- 2 Scroll to the message you want to delete.
- 3 Press .
- 4 Select Delete.
- 5 Press under Yes to confirm.

To delete all unlocked sent messages:

- 1 From the main menu, select Messages > Text Outbox.
- 2 Press 9.
- 3 Select Delete All.
- 4 Press under Yes to confirm.

## **Locking Sent Messages**

When you lock a message, it cannot be deleted until you unlock it.

- 1 From the main menu, select Messages > Text
  Outbox
- 2 Scroll to the message you want to lock or unlock.
- 3 Press 9.
- 4 Scroll to Lock to lock the message. -or-

Scroll to **Unlock** to unlock the message.

5 Press • under Select.

# **Managing Memory**

Your text inbox, outbox, and drafts folder have a set amount of memory available for storing messages.

The text inbox holds 20 messages. If the text inbox is full, you cannot receive messages until you delete some.

The outbox and drafts folder share memory space. Together they can hold 30 messages. If the outbox and drafts folder memory is full, you cannot send messages or save drafts until you delete some.

To view the amount of memory available in your text inbox:

- 1 From the main menu, select **Messages > Text Inbox**.
- 2 Press 9.
- 3 Select Memory Meter.

To view the amount of memory available in your outbox and drafts folder:

- 1 From the main menu, select Messages > Text Outbox.
- 2 Press 9.

3 Select Memory Meter.

Note: If your text messaging service is not MMS, do not read this section. Read "MOSMS Messages" on page 62 instead. To determine your text messaging service, see "Your Messaging Services" on page 57.

Multimedia Messaging Service (MMS) lets you send and receive text messages. MMS messages may include attached audio files.

# Navigating the Inbox, Drafts, and Sent Items

You can access MMS messages through the following options in the message center:

- Inbox MMS messages you have received
- Drafts MMS messages you have created and saved but not sent
- Sent Items MMS messages you have created and sent

The messages in the Inbox, Drafts, and Sent Items are grouped in pages of 9 messages. Scroll to view the messages on a page.

To go to the next page:

Scroll right. -or-

Press # . -or-

Scroll to the end of the page and select **MORE**.

To go to the previous page:

Scroll left. -or-

Press 🕙.

To open a message on the current page:

Scroll to the message you want to open. Then press • under the display option on the left.

-or-

Press the number on the keypad corresponding to the number of the message.

## **Attached Audio Files**

You can send and received audio files with MMS messages.

## Sending

When you send a message, you can attach a ring tone from your list of ring tones.

#### Creating and Sending Messages

When you receive your phone, all musical ring tones in the list of ring tones can be included in a message. However, some ring tones you download to your phone may not be in the required format to be included in a message.

Ring tones that you download to your phone or receive in a message may be forward locked, meaning they cannot be included in a message.

The non-musical ring tones in the list of ring tones when you receive your phone cannot be included in a message.

### Receiving

When you receive a message with a audio file attached, you can play the audio file, save it, or delete it. See "Playing, Saving, and Deleting Attached Audio Files" on page 81.

# Creating and Sending Messages

Each message you create may contain the following fields:

- To the phone numbers or email addresses of one or more recipients
- Mesg the body of the message
- Subject the subject line

- Attach an attached ring tone
- Cc the phone numbers or email addresses of more recipients
- Priority sets the priority of the message to normal or high.
- Report lets you receive a report confirming that your message was delivered.
- Valid Until If the message has not been delivered after this date, no more delivery attempts are made.

To send a message, you must address it to at least one recipient. All other message fields are optional.

You can fill in the message fields in any order.

## **Entering Text**

In message fields that require you to enter text, you can begin entering the text from the keypad instead of pressing • under **Change**.

While entering text, you can always choose a text input mode from the context-sensitive menu.

For information on ways to enter text from the keypad, see "Entering Text" on page 48.

## Message Size

You can create and send messages of up to 2 KB, not including an attached audio recording. An attached audio recording may be up to 10 KB.

To see the size of a message you are creating:

- 1 Scroll to any field in the message.
- 2 Press m.
- 3 Select Message Size.

### Sending or Canceling

To send the message at any time after it has been addressed:

Press • under Send. -or-

If **Send** is not one of your options: Press **®**. Select **Send**.

To cancel the message at any time:

At the message screen, press  $\ \ \bullet \$  under **Cancel**. **-or-**

Press  $\mathcal{D}$  to cancel the message and save it in Drafts.

## Sending a Basic Message

1 To begin creating a message:

From the main menu, select **Messages**. With **[Create Mesg]** highlighted, press • under **Create**. -or-

Select Inbox, Drafts, or Sent Items. With [Create Mesg] highlighted, press ◆ under Create. -or-

Begin creating a message from Contacts, the recent calls list, or the idle screen. See "More Ways to Begin a Message" on page 73. -or-

Reply to a received message. See "Replying to a Message" on page 72.

2 To address the message:

With To highlighted, press • under Change.

Enter the phone number or email address from the keypad and press • under **Done**. Repeat this action to enter more phone numbers or email addresses. •or•

Select recipients from Contacts or the recent calls list. See "More Ways to Address a Message" on page 74.

Tip: To remove a phone number or email address from the list of message recipients: Scroll to phone number or email address you want to remove. Press 

Remove.

When you are finished addressing the message, press © under **Done**.

**3** To enter or edit the body of the message:

With **Mesg** highlighted, press • under **Change**.

Note: If you have created a signature, the signature automatically appears in this field. Text you enter appears before your signature. See "Customizing MMS" on page 81.

Enter text from the keypad. -or-

Use a Quick Note. See "Quick Notes" on page 75.

When you are finished, press 
output under Done.

4 If you want to send the message now, press 
under Send. -or-

Continue creating your message. See "Adding More Message Options".

### **Adding More Message Options**

- 1 To view more message fields, select MORE.
- 2 If you want to create or edit the subject line:

With **Subject** highlighted, press • under **Change**.

Enter text from the keypad. -or-

Select a Quick Note. See "Quick Notes" on page 75.

When you are finished, press • under **Done**.

3 If you want to attach a ring tone:

With **Attach** highlighted, press • under **Change**.

A list of ring tones that can be included in a message appears. Select the ring tone you want to attach.

**Tip:** To remove a ring tone you attached, select **[No Ring Tone]**.

4 If you want to add more recipients in addition to those in the **To** field:

With Cc highlighted, press • under Change.

Enter the phone number or email address from the keypad and press ③ under **Done**. Repeat this action to enter more phone numbers or email addresses. **-or-**

Select recipients from Contacts or the recent calls list. See "More Ways to Address a Message" on page 74.

When you are finished addressing the message, press ③ under **Done**.

- **5** If you want to set the priority of the message:
  - With **Priority** highlighted, press under **Change**. Select the priority you want.
- 6 If you want to receive a report confirming that your message was delivered:

With **Report** highlighted, press • under **Change**. Select **On Delivery**.

- 7 If you want to set a date after which attempts to deliver the message end:
  - With Valid Until highlighted, press ① under Change. Select a date by scrolling or entering numbers.
- 8 To send the message, press under Send.

## Replying to a Message

You can reply to a received message while you are viewing it. If you have already viewed a message, you can also reply to it while it is highlighted in the Inbox. You cannot reply to unread messages.

For information on viewing received messages, see "Receiving a Message" and "Viewing Received Messages from the Message Center" on page 77.

When you reply to a message you received, some of the fields in your reply message are filled in automatically:

- To the phone number or email address of the sender of the message you are replying to. If you are sending a reply to all, some recipients may be in this field.
- Mesg the first 40 characters of the message you are replying to. Text you add to the body of your message appears above this.
- **Subject** "Re:" followed by the subject line of the message you are replying to, if any.
- Cc If you are sending a reply to all, some recipients may be in this field.

To reply to a message:

- 1 View the message you want to reply to. -or-If you have already viewed the message, scroll to it.
- 2 Press 9.
- 3 To reply to the sender only, select Reply. -or-To reply to the sender and all recipients, select Reply All.

#### Creating and Sending Messages

- 4 A list of words and short phrases is displayed. Select any of these phrases to add it to the body of your messages. -or-
  - Select [Create Reply] to begin the body of your message without using any of these phrases.
- **5** Edit any message fields you want to change.
- 6 Send the message.
  - **Tip:** To create new reply phrases to use in later reply messages, see "Customizing MMS" on page 81.

### More Ways to Begin a Message

In addition to beginning a message from the message center, you can begin a message from Contacts, the recent calls list, or the idle screen.

#### From Contacts

- 1 From the Contacts list, scroll to the entry containing the phone number or email address you want to send the message to.
- 2 Scroll left or right to view the Contacts types until you see the icon for the phone number or email address you want to send the message to.
- 3 Press under Create. -or-

If **Create** is not one of your options: Press **®**. Select **Create Mesg**.

4 Create and send the message. The message is automatically addressed to the phone number or email address you chose.

#### From the Recent Calls List

- 1 From the recent calls list, scroll to the entry you want to send a message to.
- 2 If the entry has more than one phone number stored, view the phone number you want to send the message to.
- 3 Press under Create. -or-

If **Create** is not one of your options: Press **®**. Select **Create Mesg**.

4 Create and send the message. The message is automatically addressed to the phone number you chose.

#### From the Idle Screen

- 1 Using the keypad, enter the number you want to send a message to.
- 2 Press 9.
- 3 Select Create Mesg. The message is automatically addressed to the phone number you chose.

## More Ways to Address a Message

When you are filling in the **To** and **Cc** message fields, you can select recipients from Contacts and the recent calls list.

You can select more than one recipient from Contacts and the recent calls list. A checkmark appears next to each selected item.

**Tip:** To deselect a selected item: Scroll to a selected item. Press **●** under **Deselect**.

#### From Contacts

When you select recipients from Contacts, Contacts entries containing phone numbers or email addresses are displayed.

You can search for an entry name as you would when viewing Contacts otherwise. See "Searching for a Name" on page 26.

- 1 With **To** or **Cc** highlighted: Press **9**. Select **Contacts.**
- 2 Select the entry containing the phone number or email address you want to send the message to.
- 3 If the entry contains more than one phone number or email address, select the ones you want to send the message to.

When you are finished selecting items within the entry, press • under **Done**.

- **4** When you are finished selecting entries, press under **Done**.
- 5 Create and send the message. The message is automatically addressed to the phone numbers and email addresses you chose.

#### From the Recent Calls List

When you select recipients from the recent calls list, phone calls are displayed.

Private calls are displayed only if the Private ID is stored in Contacts and its Contacts entry also contains a phone number or email address.

- 1 With To or Cc highlighted: Press 

  . Select Recent Calls.
- 2 Select the entry containing the phone number or email address you want to send the message to.
- 3 If the entry contains more than one phone number or email address, select the ones you want to send the message to.

When you are finished selecting items within the entry, press • under **Done**.

- When you are finished selecting entries, press ounder **Done**.
- 5 Create and send the message. The message is automatically addressed to the phone numbers and email addresses you chose.

#### **Quick Notes**

When you are filling in the **Mesg** and **Subject** message fields, you can add ready-made words or short phrases called Quick Notes. After you add these words or phrases, you can edit them as you would any other text.

1 With Mesg or Subject highlighted:

Press • under QNotes. -or-

If **QNotes** is not one of your options: Press **®**. Select **Quick Notes**.

2 Select the Quick Note you want to insert into the message.

**Tip:** To create new Quick Notes to use in later messages, see "Customizing MMS" on page 81.

## **Drafts**

When you are creating a message, you can save it in Drafts any time before you send it.

You can view, edit, send, or delete saved drafts.

## Saving a Message in Drafts

- 1 While you are creating a message, press 9.
- 2 Select Save in Drafts.

You can continue to create the message. The version you saved in Drafts will not change.

## Sending a Draft

- 1 From the main menu, select Messages > Drafts.
- 2 Scroll to the draft you want to send.
- 3 Press 🖲.
  - 4 Select Send.

### **Editing a Draft**

- 1 From the main menu, select Messages > Drafts.
- 2 Scroll to the draft you want to edit.
- 3 Press under Edit.
- **4** Continue as you would when creating a message.

## Deleting

When you send a draft, it is deleted from Drafts.

To delete a message in Drafts without sending it:

- 1 Scroll to the message you want to delete.
- 2 Press .
- 3 Select Delete Message.
- 4 Press under Yes to confirm.

#### **Drafts Icons**

- 包 Draft.
- High priority.
- Attachment.
- High priority with an attachment.

## Sent Items

Messages you have sent or tried to send are stored in Sent Items.

## **Forwarding Sent Items**

- 1 From the main menu, select Messages > Sent Items.
- 2 Scroll to the message you want to forward.
- 3 Press ®.
- 4 Select Forward.
- 5 Create and send your message.

## Resending

If a message was not successfully sent, you can resend it.

1 From the main menu, select Messages > Sent Items.

- 2 Scroll to the message you want to resend.
- 3 Press .
- 4 Select Resend.

**Note:** If your message was sent successfully, **Resend** will not appear as an option.

## **Checking Delivery Status**

If a message was successfully sent and you set the message to give a report confirming delivery, you can check the delivery status:

- 1 From the main menu, select Messages > Sent Items.
- 2 Scroll to the message you want to view.
- 3 Press 9.
- 4 Select Delivery Status.

## Deleting

- 1 Scroll to the message you want to delete. **-or-** View the message you want to delete.
- 2 Press .
- 3 Select Delete Message.
- 4 Press under Yes to confirm.

#### Sent Items Icons

- Successfully sent.
- □ Unsuccessfully sent.
- High priority.
- Attachment.
- High priority with an attachment.

## Receiving a Message

When you receive an MMS message, a message notification appears on the display.

To view the message:

- Press under the display option on the left.
   The message is downloaded from the message server.
- 2 If the message fills more than one screen, scroll to read it.
- 3 To exit the message without deleting it, press ◆ under Back.

To dismiss the message notification:

Press • under display option on the right. This icon 🗷 appears on the display, reminding you that you have a new message.

# Viewing Received Messages from the Message Center

- 1 From the main menu, select **Messages > Inbox**.
- 2 Scroll to the message you want to view.
- 3 Press under Read.

If you have not viewed the message before, the message is downloaded from the message server.

- 4 If the message fills more than one screen, scroll to read it.
- 5 To exit the message without deleting it, press under Back.

#### **Inbox Icons**

- Unread message.
- Read message.
- Reply sent.
- Locked.
- High priority.
- Attachment.

- Locked, with an attachment.
- <sup>∆!</sup> High priority and locked.
- High priority with an attachment.
- High priority and locked, with an attachment.

## Actions for Received Messages

## **Deleting**

- 1 Scroll to the message you want to delete. -or-View the message you want to delete.
- 2 Press 9.
- 3 Select Delete Message.
- 4 Press under Yes to confirm.

## Replying

See "Replying to a Message" on page 72.

## Forwarding

- 1 View the message you want to forward. -or-If you have already viewed the message, scroll to it.
- 2 Press 9.

- 3 Select Forward.
- 4 Create and send your message.

## **Locking and Unlocking**

When you lock a message, it cannot be deleted until you unlock it.

- 1 View the message you want to lock or unlock. -or-
  - If you have already viewed the message, scroll to it.
- 2 Press 9.
- 3 Select Lock Message or Unlock Message.

## Calling a Number in a Message

If a message you receive contains a phone number, Private ID, or Talkgroup ID, you can call or send a call alert to that number.

#### Making a Phone Call

- 1 View the message.
- 2 Press 9.
- 3 Select Call # In Message.
- 4 If the message contains more than one phone number, scroll to the number you want to call.
- 5 Press 9.

#### Making a Private Call

- View the message.
- 2 Highlight the Private ID you want to call.
- 3 If the message contains more than one Private ID, scroll to the Private ID you want to call.
- 4 Press the PTT button.

#### Sending a Call Alert

- 1 View the message.
- 2 Press .
- 3 Select Alert.
- 4 If the message contains more than one Private ID, scroll to the Private ID you want to alert.
- 5 Press the PTT button.

#### Making a Group Call

- 1 View the message.
- 2 Press .
- 3 Select Talkgroup.
- 4 If the message contains more than one Talkgroup number, scroll to the Talkgroup number you want to call.
- 5 Press the PTT button.

# Storing Message Information To Contacts

You can save sender information and information contained in the message to Contacts.

#### Saving Sender Information

If the message was sent from a phone, you can save the sender's phone number to Contacts. If the message was sent using email, you can save the sender's email address to Contacts.

- 1 View the message.
- 2 Press 9.
- 3 Select Save Sender # or Save Sender Email.
- 4 To store the number as a new entry, select [New Contact]. -or-

To store the number to an existing entry, select the entry.

- 5 If you are saving a phone number:
  - Scroll to the Contacts type field.
  - Scroll left or right to display the Contacts type you want to assign the number.
- 6 If you want to add more information to the entry, follow the applicable instructions in "Creating Entries" on page 27.
- 7 Press under **Done**.

#### Storing Numbers from the Message

If a message you receive contains a phone number, Private ID, or Talkgroup ID, you can store these numbers to Contacts.

- 1 View the message.
- 2 Press .
- 3 Select Save Number in Message.
- 4 If the message contains more than one number, scroll to the number you want to store.
- 5 To store the number as a new entry, select [New Contact]. -or-

To store the number to an existing entry, select the entry.

- 6 With the Contacts type field highlighted, scroll left or right to display the Contacts type you want to assign the number.
- 7 If you want to add more information to the entry, follow the applicable instructions in "Creating Entries" on page 27.
- 8 Press under Done.

#### Storing Email Addresses from the Message

If a message you receive contains one or more email addresses, you can store these addresses to Contacts.

View the message.

- 2 Press 9.
- 3 Select Save Email in Message.
- 4 If the message contains more than one email address, scroll to the address you want to store.
- 5 To store the number as a new entry, select [New Contact]. -or-

To store the number to an existing entry, select the entry.

- 6 If you want to add more information to the entry, follow the applicable instructions in "Creating Entries" on page 27.
- 7 Press under Done.

### Going to a Website

If a message contains one or more website URLs, you can go to the website.

- 1 View the message.
- 2 Press 9.
- 3 Select Go to Website.
- 4 If the message contains more than one website URL, scroll to the website URL you want to go to.

# Playing, Saving, and Deleting Attached Audio Files

#### **Playing**

To play an audio file attached to a message:

- 1 View the message.
- 2 Press 9.
- 3 Select Play Audio.

Audio files in messages do not play if **VibeAll** is set to **On**.

#### Saving

To save an attached audio file to the list of ring tones:

- 1 View the message.
- 2 Press 9.
- 3 Select Save Audio.

#### Deleting

To delete an audio file from a message:

- 1 View the message.
- 2 Press 9.
- 3 Select Delete Audio.
- 4 Press under Yes to confirm.

# **Customizing MMS**

The Setup menu lets you customize MMS for your phone:

- Friendly Name Enter text here to create a friendly name. Your friendly name is the name displayed in the From field on other iDEN phones when they receive messages from you.
- Signature Enter text here to create a signature. Your signature is text that is automatically inserted at the end of all messages you create. You can edit the text before sending the message.
- Quick Notes lets you create new Quick Notes and edit or delete Quick Notes you have created. See "New Quick Notes and Reply Phrases" on page 82.
- Replies lets you create new reply phrases and edit or delete reply phrases you have created. See "New Quick Notes and Reply Phrases" on page 82.
- Cleanup controls how long messages remain in the Inbox and Sent Items before they are deleted. See "Setting the Clean-up Option"

To access the Setup menu:

- 1 From the main menu, select Messages.
- 2 With [Create Mesg] highlighted, press .

Select Setup.

**Tip:** This option is available from many context-sensitive menus when you are using MMS.

# New Quick Notes and Reply Phrases

## Creating

- 1 From the Setup menu, select Quick Notes or Replies.
- 2 Select [New QNote] or [New Reply].
- 3 Entry text from the keypad.
- 4 When you are finished, press under Ok.

#### **Editing**

You can edit only Quick Notes and reply phrases you have created.

- 1 From the Setup menu, select **Quick Notes** or **Replies**.
- 2 Scroll to the Quick Note or reply phrase you want to edit.
- 3 Edit the text.
- 4 When you are finished, press under Ok.

#### **Deleting**

You can delete only Quick Notes and reply phrases you have created.

To delete a Quick Note or reply phrase:

- 1 From the Setup menu, select Quick Notes or Replies.
- 2 Scroll to the Quick Note or reply phrase you want to delete.
- 3 Press .
- 4 Select Delete.
- 5 Press under Yes to confirm.

To delete all Quick Note or all reply phrase:

- 1 From the Setup menu, select **Quick Notes** or **Replies**.
- 2 Press .
- 3 Select Delete All.
- 4 Press under Yes to confirm.

## **Setting the Clean-up Option**

The clean-up option controls how long messages remain in the Inbox and Sent Items before they are deleted. You set the clean-up option for the Inbox and Sent Items separately.

The clean-up option deletes only read, unlocked messages.

#### Clean-Up Options

- Off messages are never automatically deleted.
- 5 Messages If you have more than 5 messages, messages are deleted in the order they were received, starting with the oldest, until 5 are left
- 10 Messages If you have more than 10 messages, messages are deleted in the order they were received, starting with the oldest, until 10 are left.
- 1 Day Messages are deleted if they are older than 1 day.
- 3 Days Messages are deleted if they are older than 3 days.
- Custom Lets you create a clean-up option of up to 99 messages or 99 days.

#### For the Inbox

- 1 From the Cleanup menu, select **Inbox**.
- 2 Choose a clean-up option.
- 3 To automatically delete messages now, select Yes. -or-

To delete messages later, select No.

#### For Sent Items

1 From the Cleanup menu, select **Sent Items**.

- 2 Choose a clean-up option.
- 3 To automatically delete messages now, press ◆ under Yes. -or-

To delete messages later, press • under **No**.

#### **Choosing to Delete Messages Later**

If you choose to delete messages later, rather than at the time you set the clean-up option, the type of clean-up option you set determines when messages are deleted.

If you set an option that cleans up messages according to how many you have, messages are deleted when you exit the message center after setting the option.

If you set an option that cleans up messages according to how old the messages are, messages are deleted when you power on your phone.

## Managing Memory

All items in the Inbox, Drafts, and Sent Items share the same memory space.

Note: The content of a message in the Inbox is not stored in your phone's memory until the message is read. Unread messages use very little memory.

To view your used memory, free memory, and memory capacity:

- 1 From the main menu, select **Messages**.
- 2 With [Create Mesg] highlighted, press .
- 3 Select Setup > Memory Size.

**Tip:** This option is available from many context-sensitive menus when you are using MMS.

To free more memory, delete messages.

To delete all messages at once, see "Deleting All Messages".

To set messages to be deleted automatically, see "Setting the Clean-up Option" on page 82.

## **Deleting All Messages**

To delete all read, unlocked messages from the Inbox, all messages in Drafts, or all successfully sent messages in Sent Items:

- 1 Scroll to Inbox, Draft, or Sent Items.
- 2 Press .
- 3 Select Delete All.
- 4 Press under Yes to confirm.

**Tip:** This option is available from many context-sensitive menus when you are using MMS.

# Other Text Messages for Phones with MMS

Note: If your text messaging service is not MMS, do not read this section. Read "MOSMS Messages" on page 62 instead.To determine your text messaging service, see "Your Messaging Services" on page 57.

If you service provider offers MMS, your phone also receives SMS messages and a receive Net alerts.

# **SMS Messages**

SMS messages are short text messages. Your phone receives SMS messages, but does not send SMS messages.

### Receiving a Message

When you receive a text and numeric message, **New Text Message** appears on the display.

To view the message:

- 1 Press under Read.
- 2 If the message fills more than one screen, scroll to read it.

3 To keep the message, scroll to the end of the message and press ◆ under Save. -or-

To delete the message, scroll to the end of the message and press • under **Delete**.

To dismiss the message notification:

Press **⊙** under **Back**. This icon **⊠** appears on the display, reminding you that you have a new message.

## Reading from the Message Center

- 1 From the main menu, select Messages > SMS.
- 2 Scroll to the message you want to read.
- 3 Press under Read.
- 4 If the message fills more than one screen, scroll to read it.
- 5 To keep the message, scroll to the end of the message and press ◆ under Save. -or-

To delete the message, scroll to the end of the message and press • under **Delete**.

## **Calling and Storing Numbers**

If an SMS message you receive contains a phone number, you can call that number by pressing  $\circ$  while viewing the message.

#### Other Text Messages for Phones with MMS

If an SMS message you receive contains a phone number, Private ID, or Talkgroup ID, you can call or send a call alert to that number, or store that number to Contacts. Press ® while viewing the message to access these options.

### **Net Alerts**

**Note:** This feature may not be offered by your service provider.

When you receive a browser message, your phone notifies you with a Net alert. Each Net alert lets you view the browser message associated with it.

If you dismiss the notification, this icon Mappears on the display, reminding you that you have a new message.

# **Java Applications**

Your phone arrives with Java applications installed and ready to run. You can download and install more Java applications.

**Note:** Using Java applications may cause your phone to use up more battery power than other uses of your phone.

## **Running Applications**

To run an application that has a shortcut on the main menu:

- 1 From the main menu, select the application or suite of applications you want to run.
- 2 If you have selected a suite of applications, select the application you want to run.

To run an application that does not have a shortcut on the main menu:

- 1 From the main menu, select Java Apps.
- 2 Select the application or suite of applications you want to run.
- **3** If you have selected a suite of applications, select the application you want to run.

Tip: If you don't hear the sounds associated with the Java application, select Settings > Volume and check the volumes of Java Speaker and Java Earpiece.

# **Suspending Applications**

When you suspend an application, it does not stop running. It goes to the background so that you can run another application in the foreground.

To suspend an application:

Press @ or close the flip.

To view your suspended applications:

From the Java menu, select **Suspended Apps**.

You can have up to 3 applications running at one time — 1 running in the foreground and 2 in the background.

## **Resuming Applications**

You can resume a suspended application at any time. This brings it to the foreground.

- 1 From the Java menu, select Suspended Apps.
- 2 Select the application you want to resume.

## **Ending Applications**

To end an application:

- 1 From the main menu, select Java Apps.
- 2 If the application you want to end is part of a suite of applications, select the suite.
- 3 Scroll to the application you want to end.
- 4 Press under End.

To end all applications:

- 1 From the main menu, select Java Apps.
- 2 Scroll to Suspended Apps.
- 3 Press 9.
- 4 Select End All.
- 5 If you want to end all applications without letting them exit, press • under EndNow.

**Tip:** You can also end applications from the **Suspended Apps** screen.

## **Downloading Applications**

If you want to run more Java applications, you can download them into your phone. Go to www.motorola.com/idenupdate for a selection of Java applications and downloading instructions.

## **Installing Applications**

Before running most applications you have downloaded, you must install them.

- 1 From the main menu, select Java Apps.
- 2 Select the application or suite of applications you want to install.

Installation messages appear as the application installs.

- 3 If you want to create a shortcut to the Java application on the main menu: Press ◆ under Next. Press ◆ under Yes. -or-
  - If you do not want to create a shortcut, press under **Done**.
- 4 Press under OK.
- 5 Press under Done.

## **Deleting Applications**

To delete an application:

- 1 From the main menu, select Java Apps.
- 2 Scroll to the application you want to delete.
- 3 Press 9.
- 4 Select Deinstall.
- 5 Press under Yes to confirm.

**6** When your phone has finished deleting the application, press • under **Done**.

To delete all Java applications:

- 1 From the main menu, select Java Apps.
- 2 Scroll to Java System.
- 3 Press 9.
- 4 Select Delete All.
- 5 Press under Yes to confirm.

## Managing Memory

To view the amount of memory available for Java applications:

- 1 From the main menu, select Java Apps > Java System.
- 2 Press under Next.
- 3 To see more memory information, press ◆ under Next again.

Deleting Java applications frees memory.

Note: Java application data is stored in your phone using the same memory space used to store voice records, and ring tones. Deleting some of these other items frees memory space for Java applications.

## Shortcuts on the Main Menu

When you install an application, you can create a shortcut to the application on the main menu.

To create a shortcut to an application that is already installed:

- 1 From the main menu, select Settings > Personalize > Menu Options > Add/Remove Apps. -or-
  - From the main menu: Press . Select Main Menu Setup > Add/Remove Apps.
- 2 Scroll to view the list of Java applications. Any application that has a shortcut on the main menu has a checkmark next to it.
- 3 Scroll to the application you want to create a shortcut for.
- 4 Press under OK.
- 5 Press under Done.

To remove a shortcut:

1 From the main menu, select Settings > Personalize > Menu Options > Add/Remove Apps. -or-

From the main menu: Press . Select Main Menu Setup > Add/Remove Apps.

#### Java Applications

- 2 Scroll to view the list of Java applications. Any application that has a shortcut on the main menu has a checkmark next to it.
- 3 Scroll to the application you want to remove the shortcut for.
- 4 Press under OK.
- 5 Press under Done.

# Java Applications and GPS Enabled

Some Java applications can make use of your phone's GPS feature to determine the approximate geographical location of your phone. (See "GPS Enabled" on page 93 for more information on the GPS feature.) However, for privacy reasons, you may not always want Java applications to access the location of your phone. Your phone protects your privacy by giving you the option to block all or some Java applications from accessing the location of your phone.

# Setting Privacy for All Java Applications

These options control the privacy of all Java applications on your phone:

- Restricted No Java or similar software applications may access the location of your phone. However, location information may still be available to the phone's owner, fleet manager, or account administrator.
- Unrestricted All Java applications may access the location of your phone, without notifying you.
- By Permission When a Java application attempts to access the location of your phone, you are prompted to give permission. However, location information may still be available to the phone's owner, fleet manager, or account administrator.

See "Setting Privacy Options" on page 98 for information on choosing these options.

### **Granting or Denying Permission**

If you choose **By Permission**, you must grant or deny each Java application access to the location of your phone when the application requests access for the first time. You may be required to grant or deny subsequent requests from the same application, depending on the privacy setting you choose for the individual Java application (see "Setting Privacy for Each Java Application" on page 91).

#### Java Applications and GPS Enabled

When a Java application requests access to the location of your phone, a screen appears informing you.

To deny this request:

- 1 Press under **Deny**. The application does not access the location of your phone.
- 2 Select the denying option you want:
  - Always If the application requests access to the location of your phone again, the request is denied without notifying you.
  - For this session If the application requests access to the location of your phone again before you power off your phone, the request is denied without notifying you.
  - Only Once If the application requests access to the location of your phone again, you are prompted to grant or deny permission.

To grant this request:

- Press under Grant. The application accesses your phone's location.
- 2 Select the granting option you want:
  - Always If the application requests access to the location of your phone again, the request is granted without notifying you.

- For this session If the application requests access to the location of your phone again before you power off your phone, the request is granted without notifying you.
- Only Once If the application requests access to the location of your phone again, you are prompted to grant or deny permission.

# Setting Privacy for Each Java Application

After a given Java application requests access to the location of your phone for the first time, you have the opportunity to set the GPS privacy option for that Java application.

- 1 From the main menu, select Java Apps.
- 2 Scroll to the application or suite of applications you want to set the privacy option for.

If the application has requested access to the location of your phone, 

appears when you highlight the application.

- 3 Press .
- 4 Select Permissions.
- 5 Select the privacy option you want for this application:

#### Java Applications

- Always The application always has permission to access the location of your phone, without notifying you.
- Ask When the application requests access to the location of your phone, you are prompted to grant or deny permission (see "Granting or Denying Permission" on page 90).
- Never When the application requests access to the location of your phone, the request is denied without notifying you.

## **GPS Enabled**

Your phone's GPS Enabled feature uses information from Global Positioning System (GPS) satellites orbiting the Earth to determine the approximate geographical location of your phone, expressed as latitude and longitude. The availability and accuracy of this location information (and the amount of time that it takes to calculate it) will vary depending on the environment in which you are using the GPS feature. For example, GPS location fixes are often difficult to obtain indoors, in covered locations, between high buildings, or in other situations where you have not established a clear broad view of the sky. SEE: "IMPORTANT: Things to Keep in Mind".

When you make a 911 emergency call, the GPS feature of your phone can help emergency personnel locate you if your phone has adequate access to GPS satellite signals and your emergency response center is equipped to process such information.

You can also use the GPS feature to view your approximate location. Location information appears on the phone's display.

If your phone is connected to a laptop computer or similar device, software running on that device can request your location. To protect your privacy, you can control whether these requests are granted.

# IMPORTANT: Things to Keep in Mind

If you are using the GPS feature of your phone while driving, please give full attention to driving and to the road.

Where adequate signals from multiple satellites are not available (usually because your GPS antenna cannot establish a view of a wide area of open sky), the GPS feature of your phone WILL NOT WORK. Such situations include but are not limited to:

- · In underground locations
- Inside of buildings, trains, or other covered vehicles
- Under any other metal or concrete roof or structure
- Between tall buildings or under dense tree-cover
- Near a powerful radio or television tower

#### GPS Enabled

- When your GPS antenna is covered (for example, by your hand or other object) or facing the ground
- In temperature extremes outside the operating limits of your phone

Walking or driving very slowly may also substantially reduce GPS performance.

Even where location information can be calculated in such situations, it may take much longer to do so, and your location estimate may not be as accurate. Therefore, in any 911 call, always report the location to the emergency response center if you can and if you cannot, remain on your phone for as long as the emergency response center instructs you.

Even where adequate signals from multiple satellites are available, your GPS feature will only provide an approximate location, often within 150 feet (45 meters) but sometimes much further from your actual location. Advice on how to improve GPS performance is provided in "Enhancing GPS Performance" on page 96.

While the GPS feature of your phone can be a valuable navigational aid, it does not replace the need for careful navigating and good judgment.

Never rely solely on one device for navigation.

Remember that the accuracy of the location

information and the time needed to obtain it will vary depending on circumstances, particularly the ability to receive signals from adequate numbers of satellites.

On emergency calls, your phone uses assistance information from the phone network to improve the speed and accuracy of your phone's location calculation: if such assistance information becomes unavailable, it may reduce the speed and accuracy of the location calculation.

The satellites used by the GPS feature of your phone are controlled by the U.S. government and are subject to changes implemented in accordance with the Department of Defense GPS user policy and the Federal Radionavigation Plan. These changes may affect the performance of the GPS feature of your phone.

## Making an Emergency Call

Dial 911 to be connected to an emergency response center. If you are on an active call, you must end it before calling 911.

When you make an emergency 911 call, the GPS feature of your phone begins to seek information to calculate your approximate location. It will take the GPS feature of your phone some time to determine your approximate location. Even where your phone has good access to sufficient

GPS satellite signals and network assist data, it may take 30 seconds or more to determine the approximate location. This time will increase where there is reduced access to satellite signals. When your approximate location is determined, it is made available to the appropriate emergency response center.

In some cases, your local 911 emergency response center may not be equipped to receive GPS location information. For this reason, and because the GPS location information reported is only approximate or may not be available in your location (see "IMPORTANT: Things to Keep in Mind" on page 93), always report your location to the 911 operator you speak to when making an emergency call, if able, just as you would when using a phone without GPS capabilities.

Note: If you are concerned about whether your local 911 emergency response center is equipped to receive GPS location information, contact your local authorities.

In general, if your phone has access to signals from more GPS satellites, your location will be determined faster and more accurately than if your phone has access to signals from fewer GPS satellites.

If your phone does not have adequate access to GPS satellites signals, the location of the nearest cell tower in contact with your phone is automatically made available to the emergency response center, if the center has the capability to receive such information.

See "Enhancing GPS Performance" on page 96 for information on how to help your phone determine your location.

# Viewing Your Approximate Location

- 1 From the main menu, select GPS > Position.
- 2 Scroll to view the entire screen.

This displays the following information about the last time your location was calculated:

- The time (as Greenwich Mean Time) and date that the location was last calculated.
- The approximate location, expressed as latitude and longitude.
- The estimated accuracy of the calculated location. This estimate of accuracy is only a very rough estimate and may vary substantially from the actual accuracy of the approximate location information reported.

#### GPS Enabled

 The number of satellites used to calculate the location. In general, more satellites make for better accuracy.

To calculate your location again:

Press • under Rfrsh.

It may take your phone several minutes to complete the process of determining your location. During this time, a message usually appears on your phone's display saying your phone is scanning for satellites. For tips on getting the best location calculation, see "Enhancing GPS Performance".

The **Position** screen displays the updated information.

To cancel a location calculation before it is completed:

Press • under Cancel to return to the Position screen. -or-

Press Press to return to the idle screen.

Each time approximate location of your phone is calculated, the latest location information is stored in your phone and remains there even when your phone is powered off. You will see this information the next time you view the **Position** screen.

If you received a phone call or alert while attempting to determine your location, the **Position** screen will disappear, but your phone will continue attempting to determine its location. If it is successful, the new location information will be displayed the next time you view the **Position** screen.

## **Enhancing GPS Performance**

Sometimes the GPS feature of your phone may be unable to complete a location calculation successfully. If this happens when you are making an emergency call, the location of the nearest cell tower in contact with your phone is made available to the appropriate emergency response center if the center has the capability to receive such information. If this happens when you are trying to view your location on the phone's display, you will see a message indicating that your phone cannot access satellites.

To improve accuracy and increase your chances of a successful calculation, do the following while your phone is determining your approximate location:

#### Enhancing GPS Performance

- Stay in the open. The GPS feature works best where there is nothing between your phone and a large amount of open sky. If possible, go outside, away from tall buildings and foliage. While performance in a building is improved by moving closer to windows, glass with certain sun shielding films may block satellite signals.
- Hold your phone to enhance reception. Signals from GPS satellites are transmitted to your GPS antenna, which is inside the back of your phone, opposite the earpiece, above the label with your service provider's name on it. Hold your phone away from your body, giving the antenna clear access to satellite signals. Do not cover the antenna area with your fingers or anything else.

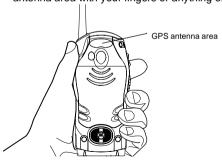

- Stand still. If possible, stand still until your phone is finished determining your location. Moving your phone at a walking pace while your phone is calculating your approximate location may substantially decrease GPS performance.
- In a car. When using the GPS Enabled feature in a car, position your phone so that the GPS antenna has good access to GPS signals through the car's windows. Typically, the GPS antenna has best access to GPS signals in a car when placed near a window.

Note: Although moving your phone at a walking pace decreases GPS performance, moving it at the speed of a moving car does not.

 Stay in network coverage. Depending on who your service provider is, the network will provide your phone with information that helps determine your location more quickly and accurately.

# Updating Satellite Almanac Data

Another way to keep the GPS feature of your phone working well is to keep your satellite almanac data up to date.

The United States government maintains an almanac of data about where GPS satellites are as they orbit the Earth. This information is available to your phone. Keeping your satellite almanac up to date helps your phone determine your location more quickly.

The almanac contains information about the location of satellites, their operational status, and other satellite information. Keeping this information updated enhances the performance of your GPS feature. In most cases, your phone will be able to get a fix in strong satellite signal conditions with outdated almanac data, but it may take longer.

Note: When you make an emergency call, your phone does not rely upon the almanac to determine your location.

If your satellite almanac data is out of date, your phone may prompt you to update it. Follow the instructions that appear on the phone's display. You may be asked to go to a web site or call a customer care number.

## **Setting Privacy Options**

Your phone's GPS privacy options control whether software applications may view the location of your phone. You may set your phone to one of these GPS privacy options:

- Restricted No software applications may view the location of your phone. However, location information may still be available to the phone's owner, fleet manager, or account administrator.
- Unrestricted All applications may view the location of your phone, without notifying you.
- By Permission When an application attempts to view the location of your phone, you will be prompted to give permission. However, location information may still be available to the phone's owner, fleet manager, or account administrator.

**Note:** Privacy options do not apply to the transmission of location information during emergency 911 calls.

To set your GPS privacy options:

- 1 From the main menu, select GPS > Privacy.
- 2 If your GPS PIN security feature is enabled, enter your GPS PIN. (See "Setting the GPS PIN Security Feature" for more information.)

- 3 Scroll to the privacy setting you want.
- 4 Press under Select.

### Setting the GPS PIN Security Feature

To prevent your GPS privacy settings from being altered without your knowledge, your GPS privacy option can be protected by a PIN.

When you receive your phone, the GPS security feature is turned off, so you do not have to enter a GPS PIN to access your GPS privacy options. If you turn this feature on, you will be required to enter a GPS PIN to access your GPS privacy options.

To turn the GPS Enabled security feature on or off:

- 1 From the main menu, select Settings > Security > GPS PIN.
- 2 Scroll to On or Off.
- 3 Press under Select.
- 4 Enter the current GPS PIN.

**Note:** When you receive your phone, your GPS PIN is 0000.

5 Press • under Ok.

To change your GPS PIN:

1 From the main menu, select Settings > Security > Change Password > GPS PIN.

2 Enter the current GPS PIN.

**Note:** When you receive your phone, your GPS PIN is 0000.

- 3 Press under Ok.
- 4 Enter the new 4- to 8-digit GPS PIN.
- 5 Press under Ok.
- 6 Enter the new 4- to 8-digit GPS PIN to confirm.
- 7 Press under Ok.

## Using GPS with Map Software

You can use the GPS feature of your phone to provide approximate location data to a laptop computer or similar device that is running interactive map software such as that made by DeLorme or Microsoft. This way, if your phone has good access to GPS signals, your approximate position on a map can be made available as you travel in a vehicle.

To do this, connect your phone to your laptop (or other device) with a data cable and set your phone to transmit data (see "Getting Started" on page 100). Your phone then provides your approximate location to the device running the map software, which displays your location on a map. Your phone provides an updated location every second and the map software displays your changing location on its map.

#### **GPS Enabled**

See "Enhancing GPS Performance" on page 96 for more details on obtaining good location information.

Note: Because your phone is continuously determining your location, using the GPS feature of your phone with map software uses the phone's battery power quickly.

#### **Software Compatibility**

Your phone sends location information to your laptop or other device using the standard National Marine Electronics Association (NMEA) format. Your phone supports output messages in NMEA-0183 format and supports the following NMEA-0183 sentences: GGA, GLL, GSA, GSV, RMC, and VTG.

The map software running on your laptop or other device must support NMEA 3.0.

#### **Getting Started**

To connect your phone to your laptop or other device:

1 Open the connector cover.

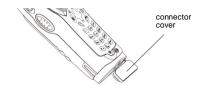

2 With the phone's display facing up, insert the data cable's connector into the accessory connector, until you hear a click.

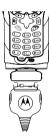

3 Insert the data plug into the COM port of your laptop or other device. Make sure no other application is using the COM port selected.

Make sure the COM port settings of your laptop or other device are set to the following:

- Bits per second: 4800
- Data bits: 8
- · Parity: None
- · Stop bits: 1
- · Flow control: Hardware

To set your phone to send location information to your laptop or other device:

- 1 From the main menu, select GPS > Interface.
- 2 With NMEA OUT highlighted, press © under Change.
- 3 Scroll to On.
- 4 Press ◆ under Select. Your phone is now sending location data to your laptop or other device.

To stop your phone from sending location data to your laptop or other device:

Set NMEA OUT to Off.

Each time you power your phone on, **NMEA OUT** is automatically set to **Off**.

## **Voice Records**

**Note:** This is an optional feature. Contact your service provider about its availability for purchase.

A voice record is a recording you make with your phone and can play back. You can record notes to yourself or phone calls.

Your phone can store up to 20 voice records.

## **Creating Voice Records**

To record a note to yourself:

- 1 From the main menu, select VoiceRecd > [New VoiceRec1.
- 2 Say the message you want to record into the microphone.
  - **Tip:** To stop recording before you are finished, press **③** under **Pause**. To start recording again, press **④** under **Resume**.
- 3 When you are finished recording, press **●**.

To add to the end of voice record:

- 1 From the main menu, select VoiceRecd.
- 2 Scroll to the voice record you want to add to.
- 3 Press .
- 4 Scroll to Add To.

**5** When you are finished recording, press •.

To record a phone call:

- 1 While on an active call, press 9.
- 2 Scroll to Record.
- 3 When you are finished recording, press ◆.

**Note:** Recording of phone calls is subject to applicable laws regarding privacy and recording of phone conversations.

## **Playing Voice Records**

- From the main menu, select VoiceRecd.
- 2 Select the voice record you want to play.
- **3** To stop the voice record while it is playing, press **③**.

**Tip:** To fast forward, scroll right. To rewind, scroll left. To pause or resume, press any number key.

## **Labelling Voice Records**

When you create a voice record, it is labeled with the time and date it was recorded. You can then rename it with a custom label.

- 1 From the main menu, select VoiceRecd.
- 2 Scroll to the voice record you want to label.
- 3 Press under Label.

- **4** Enter the label you want to assign. See "Entering Text" on page 29.
- **5** Press ①.

## **Deleting Voice Records**

To delete a voice record:

- 1 From the main menu, select VoiceRecord.
- 2 Scroll to the unlocked voice record you want to delete.
- 3 Press 9.
- 4 Select Delete.
- 5 Press under Yes to confirm.

To delete all voice records:

- 1 From the main menu, select VoiceRecord.
- 2 Scroll to any voice record.
- 3 Press 9.
- 4 Select Delete All.
- 5 Press under Yes to confirm.

## **Locking Voice Records**

When you lock a message, it cannot be deleted until you unlock it.

1 From the main menu, select VoiceRecd.

- 2 Scroll to the message you want to lock or unlock.
- 3 Press .
- 4 Scroll to Lock to lock the message. -or-Scroll to Unlock to unlock the message.

When a voice record is locked, this icon appears next to it.

## **Managing Memory**

To view the amount of memory available for voice records:

- 1 From the main menu, select VoiceRecord.
- 2 With [New VoiceRec] highlighted, press under Memory. -or-

With any voice record highlighted, press ®. Select **Memory**.

To free more memory by deleting all unlocked voice records:

- From the voice records memory screen, press
   under Delete.
- 2 Press under Yes to confirm.

#### Voice Records

Note: Voice records are stored in your phone using the same memory space used to store messages, Java application data, and ring tones. Deleting some of these other items frees memory space for voice records.

## **Customizing Your Phone**

## Setting the Volume

To set the volume of the sound coming from the phone's earpiece or speaker:

- 1 From the main menu, select Settings > Volume.
- 2 Scroll to Earpiece to set the earpiece volume. -or-

Scroll to **Speaker** to set the speaker volume.

- 3 Press under Change.
- 4 To select the volume:

Scroll left or right. -or-

Press the volume controls.

5 Press • under Ok.

To set the volume of the phone's ring:

Press the volume controls.

For another way to set the volume of the phone's ring, or the volume of many other sounds your phone makes:

- 1 From the main menu, select **Settings > Volume**.
- 2 Scroll to the option you want and make the change. Choose Line 1 or Line 2 to set the

volume of the phone's ring when you get a call on that line.

See "Volume Features" on page 107.

## Setting Your Phone to Not Ring

To set your phone to make no sound when you receive phone calls, Private calls, group calls, message notifications, and call alerts, see "Turning Ring Tones Off" on page 44.

To set your phone to vibrate instead of making a sound when you receive Private calls and group calls, even if you want your phone to ring for other features:

- 1 From the main menu, select Settings > 2-Way Radio > Alert Type.
  - Tip: If Alert Type does not appear: From the main menu, select Ring Tones. Make sure VibeAll or SilentAll is set to Off. Repeat step 1.
- 2 Press under Change.
- 3 Scroll to Vibrate.
- 4 Press under Select.

**Note:** This is an optional feature. Contact your service provider about its availability for purchase.

#### **Customizing Your Phone**

If your phone does not include a vibrate feature, you can still set your phone to make no sound. Scroll to **Silent** in step 3.

## Seeing the Display Better

To set the contrast of the display:

- 1 From the main menu, select Settings > Display/Info > Contrast.
- 2 Press under Change.
- 3 Scroll left or right to set the contrast.
- 4 Press under Ok.

## **Using Settings**

Settings contains many submenus that let you customize your phone.

#### Display/Info Features

The Display/Info menu controls how the keypad and display appear:

- Backlight controls how long the backlight stays on after you make or receive a call.
- Clock controls whether the time and date appears on the idle screen, sets the format of the time and date, and sets the year.

- Contrast sets the contrast on the display.
   See "Seeing the Display Better" on page 106.
- Language sets the language that your phone displays.

#### **Phone Calls Features**

The Phone Calls menu controls how your phone handles phone calls:

- **Set Line** sets phone line 1 or phone line 2 as the active line for outgoing calls.
- Any Key Ans If this feature is on, you can answer calls by pressing any key number on the keypad.
- Auto Redial sets your phone to automatically redial calls you make when the system is busy.
- Call Waiting See "Call Waiting" on page 35.
- Auto Ans sets your phone to automatically answer an incoming call after a specified number of rings. When this feature is on, the phone answers by connecting you to the caller; it does not send the call to voice mail, unless you are out of coverage or on the line.
- Minute Beep causes a beep to sound every minute of an active call.
- Call Duration causes the duration of a call to appear on the phone's display when the call ends.

- TTY lets you use your phone with a TTY device. See "Making TTY Calls" on page 41.
- Notifications See "Setting Notification Options" on page 59.

#### 2-Way Radio Features

The 2-Way Radio menu controls how your phone handles Private calls and group calls:

- Tkgrp Silent controls whether you hear group calls to your Talkgroup. See "Receiving Group Calls" on page 39.
- Tkgrp Area lets you define your Talkgroup area.
- One Touch PTT See "Setting One Touch PTT" on page 37.
- Alert Type controls how your phone notifies you when you receive Private calls and group calls. See page 105.

#### Volume Features

The Volume menu sets the volume of sounds your phone makes:

- Line 1 sets ring volume for phone line 1.
- Line 2 sets ring volume for phone line 2.
- Messages sets the volume of message notifications.

- Earpiece sets the volume of sound coming out of the earpiece.
- Speaker sets the volume of sound coming out of the speaker.
- Keypad sets the volume of sound associated with pressing keys and buttons.
- Data sets the volume of sounds that notify you that you are receiving a circuit data call.

#### **Security Features**

The Security menu lets you turn security features on and off and change passwords:

- Phone Lock turns on a feature that locks your phone, either immediately or automatically after a set period of inactivity. An unlock code is required to enable this feature, to unlock the phone, and to set a new unlock code. Contact your service provider for your default unlock code.
- Keypad Lock locks the phone's keypad, either immediately or automatically after a set period of inactivity. See "Locking the Keypad" on page 14 for more information on locking and unlocking the keypad.
- SIM PIN enables and disables your phone's SIM PIN security feature. See "Turning the PIN Requirement On and Off" on page 12.

#### **Customizing Your Phone**

- GPS PIN enables and disables your phone's GPS PIN security feature. See "Setting the GPS PIN Security Feature" on page 99.
- Change Passwords changes your phone unlock code, security code, SIM PIN, and GPS PIN.

#### **Advanced Features**

The Advanced menu contains advanced and rarely used Settings features.

- Alert Timeout controls the amount of time a tone continues to sound when you receive a message notification or call alert.
- Headset/Spker sets headset option. See "Using a Headset" on page 116.
- Connectivity Network ID sets the phone's network IDs and their roaming options under the direction of your service provider; Master Reset lets your service provider reset your service in the event of a security or provisioning problem.
- Reset Defaults Reset Settings returns all settings to their original defaults; Reset All returns all settings to their original defaults and erases all stored lists. Use only under the direction of your service provider.
- Return to Home controls how long the recent calls list displays after calls.

 Baud Rate — sets the baud rate at which your phone communicates with a laptop computer, PC, or similar device.

## **Profiles**

A profile is a group of settings saved together so that you can apply them to your phone easily.

A profile contains these settings:

- Ring Tones sets all options described in "Ring Tones" on page 44, except assigning ring tones to Contacts.
- Display/Info sets Color Palette, Text Size, and Backlight options. See "Display/Info Features" on page 106.
- Phone Calls sets Set Line and Auto Ans options. See "Phone Calls Features" on page 106.
- **Volume** sets all options described in "Volume Features" on page 107.
- Call Filter controls which calls, call alerts, and message notifications your phone responds to. See "Setting Call Filtering" on page 112.
- Advanced sets headset option. See "Using a Headset" on page 116.

Your phone arrives with pre-set profiles. You can also create your own profiles.

## **Viewing Profiles**

To view the profiles stored in your phone:

- 1 From the main menu, select **Profiles**.
- 2 Select the profile you want to view.

**Tip:** The profile that is currently in effect on your phone has a checkmark next to it.

- 3 Press under View.
- 4 Scroll to view values of settings.

## **Switching Profiles**

To apply a profile to your phone:

- 1 From the main menu, select Profiles.
- 2 Scroll to the profile you want to apply.
- 3 Press under OK.

The profile you selected is now in effect.

### Surveillance Profile

Setting your phone to the Surveillance profile will set your phone to never turn on its backlight or transmit sound. This setting is designed for public safety use with an earbud or headset only. Your phone will vibrate for all incoming calls.

#### **Profiles**

Note: Earbuds and headsets are sold separately. To order accessories, log on to our Web site at www.motorola.com/store/iden or contact your Motorola Authorized Retailer.

## How Changing Settings Affects Profiles

Many of the settings contained in profiles can be set without switching or editing profiles — for example, by selecting **Settings** or **Ring Tones** to set options, or by setting the volume of the phone's ring using the volume controls.

When you do this, your phone either:

- Updates the profile in effect to reflect these changes, without notifying you **-or-**
- Creates a temporary profile that contains these changes

**Note:** This feature may not be offered by your service provider.

To set your phone to create a temporary profile that contains changes you make to settings:

- 1 From the main menu, select Profiles.
- 2 Press .
- 3 Select Setup > Temp Profile.

4 Set this option to On.

To set your phone to update the profile in effect to reflect any changes you make to settings:

Set Temp Profile to Off in step 4.

If your service provider does not offer the **Temp Profile** option, your phone always updates the profile in effect to reflect the changes you make to settings.

**Note:** You cannot change any of the settings in the Surveillance profile.

## **Temporary Profiles**

If your phone is set to create temporary profiles, a temporary profile is created when you make changes to settings without switching or editing profiles.

A temporary profile is based on the profile in effect when you made the changes, but reflects the changed settings. Making more changes further updates the temporary profile, for as long as it is in effect.

A temporary profile stays in effect until you switch profiles, power off your phone, or delete it (or the profile it is based on) from the list of profiles.

If you do not store a temporary profile, it is deleted when you switch profiles or power off your phone. A temporary profile is automatically given the same name as the profile it is based on, but with an asterisk (\*) in front of it.

When you view a temporary profile's settings, the options that differ from the profile it is based on have an asterisk in front of them.

#### Storing a Temporary Profile

To store a temporary profile as a new profile:

- 1 From the main menu, select **Profiles**.
- 2 Scroll to the temporary profile.
- 3 Press 9.
- 4 Select Store As New.
- 5 Enter the name you want to give the profile. See "Entering Text" on page 48.

When you are finished, press • under **OK**.

To overwrite the profile that temporary profile is based on:

- 1 From the main menu, select Profiles.
- 2 Scroll to the temporary profile.
- 3 Press .
- 4 Select Store Changes.

The temporary profile is stored with the name of the profile it is based on. The profile it is based on, as it existed before you made changes to settings, is gone.

## **Creating Profiles**

- 1 From the main menu, select **Profiles**.
- 2 Select [New Profile]. -or-Scroll to any profile. Press 

  Select New.
- 3 Enter the name you want to give the profile. See "Entering Text" on page 48.

When you are finished, press • under **OK**.

- 4 If you want to base this profile on an existing profile: Select Copy From. Select the profile you want to base this profile on. If you do not choose a profile to copy from, the new profile is based on a default profile.
- 5 Press under Create.
- 6 Scroll through the list of options and set their values.
- 7 Press under Done.

## **Editing Profiles**

- From the main menu, select Profiles.
- 2 Scroll to the profile you want to edit.

#### **Profiles**

- 3 Press 9.
- 4 Select Edit.
- 5 Follow the applicable instructions in "Creating Profiles" to edit the various fields.

Note: You cannot edit the Surveillance profile.

## **Deleting Profiles**

To delete a profile:

- 1 From the main menu, select Profiles.
- 2 Select the profile you want to delete.

Note: A temporary profile is automatically deleted when the profile it is based on is deleted.

- 3 Press 9.
- 4 Select Delete.
- 5 Press under Yes to confirm.

To delete all profiles:

- 1 From the main menu, select Profiles.
- 2 Press .
- 3 Select Delete All.
- 4 Press under Yes to confirm.

## **Setting Call Filtering**

The call filtering setting in each profile lets you control which calls, call alerts, and message notifications your phone notifies you of, and which it ignores.

To set call filtering:

- 1 While setting options for a profile, select Call Filter.
- 2 To set filtering options for phone calls, select **Phone**.
  - Off sets your phone to notify you of all phone calls.
  - All sets your phone to ignore all phone calls.
  - All Contacts sets your phone to notify you only of phone calls from numbers stored in Contacts.
  - Some Cntcs sets your phone to notify you only of phone calls from numbers you select from Contacts.
- 3 If you set the Phone option to Some Cntcs, select up to 5 Contacts entries that contain phone numbers you want to be notified of calls from.

When you are finished, press • under **Done**.

4 To set filtering options for Private calls and group calls, select **Prvt/Grp**.

- Off sets your phone to notify you of all Private calls and group calls.
- On sets your phone to ignore all Private calls and group calls.
- 5 To set filtering options for call alerts, select Alerts.
  - Off sets your phone to notify you of all call alerts.
  - On sets your phone to ignore all call alerts.
- 6 To set filtering options for message notifications, select **Notifications**.
  - Off sets your phone to notify you of all messages.
  - Voice Messages sets your phone not to sound a tone or vibrate when you receive voice messages.
  - Text Messages sets your phone not to sound a tone or vibrate when you receive text messages.
  - All sets your phone not to sound a tone or vibrate when you receive any message.
  - Note: When you receive a type of message you have set not to sound a tone or vibrate, the messages notification screen appears as usual.
- 7 Press under Done.

## **Shortcuts**

Shortcuts lets you access most menu options by pressing a number on your keypad or saying the voice name of the shortcut. You create the shortcut and then use it to take you to that screen any time.

## **Creating a Shortcut**

1 Go to the menu item you want to create a shortcut for.

For example, if you want to create a shortcut to the screen for creating a new Contacts entry: From the main menu, select **Contacts**, then highlight [New Contact].

- 2 Press and hold (a) until a confirmation screen appears.
- 3 Press under Yes.
- 4 Select Key.
- 5 Press the number key you want to assign to the shortcut.
- 6 Press under OK.
- 7 If you want to record a voice name for the shortcut: Select Voice. As directed by the screen prompts, say and repeat the name you want to assign to the number. Speak clearly into the microphone.

8 Press • under Done.

## **Using a Shortcut**

If you know the shortcut number:

- 1 From the idle screen, press 9.
- 2 On your keypad, press the number assigned to the shortcut.

If you do not know the shortcut number:

- 1 From the main menu, select Shortcuts.
- 2 Scroll to the shortcut you want to use. -or-

If you assigned a voice name to the shortcut: Press and hold  $\textcircled{\tiny{1}}$ . Say the voice name into your phone. The shortcut with that voice name is then highlighted.

3 Press • under OK.

## Editing a Shortcut

To change the number assigned to a shortcut:

- 1 From the main menu, select **Shortcuts**.
- 2 With any shortcut highlighted, press .
- 3 Select Reorder.
- 4 Scroll to the shortcut you want to move.
- 5 Press under Grab.

- 6 Scroll to the place where you want the shortcut to appear.
- 7 Press under Insert.
- 8 Repeat step 4 through step 7 for all the items you want to move.
- 9 Press under Done.

To change the number or voice name assigned to a shortcut:

- 1 From the main menu, select Shortcuts.
- 2 Highlight any shortcut.
- 3 Press under Edit.

## **Deleting Shortcuts**

To delete a shortcut:

- 1 From the main menu, select **Shortcuts**.
- 2 Scroll to the shortcut you want to delete.
- 3 Press 9.
- 4 Select Delete.
- 5 Press under Yes to confirm.

To delete all shortcuts:

- 1 From the main menu, select **Shortcuts**.
- 2 With any shortcut highlighted, press (a).
- 3 Select Delete All.
- 4 Press under Yes to confirm.

## Using a Headset

If you use a headset or similar device with your phone, you can set your phone to send incoming sound to the headset only, or to the headset and the speaker at the same time:

- 1 From the main menu, select Settings > Advanced > Headset/Spkr.
- 2 Press under Change.
- 3 Scroll to HdsetOnly to send incoming sound to the headset only. -or-

Scroll to **Hdset&Spkr** to send incoming sound to the headset and the speaker at the same time.

4 Press • under Select.

### Attaching a Headset

- 1 Lift the audio jack cover.
- 2 Insert the headset connector firmly into the audio jack. You may have to rotate the headset jack until it fits securely into the audio jack.

## **Using a Remote PTT Button**

If you are using a headset or other accessory with a remote PTT button, you can use the remote PTT button for phone calls and Private calls.

For phone calls, use the remote PTT button to answer calls, switch between calls, and end calls. Hold the remote PTT button for less than 2 seconds to answer calls and switch between calls. Hold the remote PTT button for more than 2 seconds to end calls.

For Private calls, use the remote PTT button as you would the PTT button on your phone.

# Understanding Status Messages

You may receive status messages under certain conditions. Before contacting Customer Care, note the message, numeric code, and the conditions under which it appeared. The following table lists and describes the status messages.

| Status Messages          | Message Description                                                                               |
|--------------------------|---------------------------------------------------------------------------------------------------|
| Number Not in<br>Service | The number that you entered is not valid.                                                         |
| User Not Available       | The phone that you called is either busy, out of coverage, or turned off. Please try again later. |
| User Not<br>Authorized   | The person that you called has not purchased this service.                                        |
| Please Try Later         | This service is temporarily not available. Please try again later.                                |
| Service Restricted       | This service was restricted by your service provider, or this service was not purchased.          |
| Service Not<br>Available | You are either out of coverage or having problems with provisioning.                              |

| Status Messages                   | Message Description                                                                                                    |
|-----------------------------------|----------------------------------------------------------------------------------------------------|
| System Busy                       | The system is experiencing heavy traffic. Please try again later.                                                                                                    |
| Please Try Again                  | An error occurred. Please try again.                                                                                                    |
| Self Check Error +<br>Number Code | A fault was detected with your phone. If this error recurs, note the error code and contact Customer Care.                                                                                  |
| Self Check Fail +<br>Number Code  | An operational fault was detected with your phone. Note the numeric code, turn your phone off, and contact Customer Care.                                                                   |
| PIN Blocked<br>Call Your Provider | The incorrect PIN was entered 3 consecutive times. You will be unable to place or receive calls on your phone. Contact Customer Care to have them obtain the PIN Unblocking Key (PUK) code. |
| Insert SIM                        | Your SIM card is not being detected. Please check to ensure that you have inserted the SIM card correctly into your phone.                                                                  |
| Check SIM Card                    | Please check your SIM card to make sure it has been inserted properly.                                                                                                    |
| Wrong PIN                         | You have entered an incorrect PIN number.                                                                                                    |

#### **Understanding Status Messages**

| Status Messages                        | Message Description                                                                           |
|----------------------------------------|-----------------------------------------------------------------------------------------------|
| Enter SIM PIN                          | Please enter your 4- to 8- digit SIM PIN code.                                                |
| Enter Unlock Code                      | Auto Phone Lock is activated.<br>Enter you unlock code.                                       |
| New Browser<br>Message Memory<br>Full! | Warns of low memory for Net Alerts.                                                           |
| Scanning for<br>Satellites             | Searching for GPS satellites.                                                                 |
| Unable to Locate<br>Sats               | Could not find GPS satellites.                                                                |
| Technical Error                        | A problem occurred in your phone's GPS circuitry. If this error occurs, contact Customer Care |

# Safety and General Information

IMPORTANT INFORMATION ON SAFE AND EFFICIENT OPERATION.

READ THIS INFORMATION BEFORE USING YOUR INTEGRATED MULTI-SERVICE PORTABLE RADIO.

## RF Operational Characteristics

Your radio product contains a radio frequency transmitter to convey the information you wish to send as well as occasional automatic signals used to sustain connection to the wireless network, and a receiver which enables you to receive communication and connection information from the network.

This device complies with part 15 of the FCC Rules. Operation is subject to the following two conditions: (1) This device may not cause harmful interference, and (2) this device must accept any interference received, including interference that may cause undesired operation.

## Portable Radio Product Operation and EME Exposure

Your Motorola radio product is designed to comply with the following national and international standards and guidelines regarding exposure of human beings to radio frequency electromagnetic energy (EME):

- United States Federal Communications Commission, Code of Federal Regulations; 47 CFR part 2 sub-part J.
- American National Standards Institute (ANSI) / Institute of Electrical and Electronics Engineers (IEEE). C95. 1-1992.
- Institute of Electrical and Electronics Engineers (IEEE). C95. 1-1999 Edition.
- International Commission on Non-Ionizing Radiation Protection (ICNIRP) 1998.
- Ministry of Health (Canada). Safety Code 6.
   Limits of Human Exposure to Radiofrequency
   Electromagnetic Fields in the Frequency Range
   from 3 kHz to 300 GHz, 1999.
- Australian Communications Authority Radiocommunications (Electromagnetic Radiation - Human Exposure) Standard 2003.

#### Safety and General Information

 ANATEL, Brasil Regulatory Authority, Resolution 256 (April 11, 2001) "additional requirements for SMR, cellular and PCS product certification."

To assure optimal radio product performance and make sure human exposure to radio frequency electromagnetic energy is within the guidelines set forth in the above standards, always adhere to the following procedures:

#### **Phone Operation**

When placing or receiving a phone call, hold your radio product as you would a wireline telephone. **Speak directly into the microphone**.

#### Two-way radio operation

When using your radio product as a traditional two-way radio, hold the radio product in a vertical position with the microphone one to two inches (2.5 to 5 cm) away from the lips.

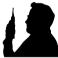

#### **Body-worn operation**

To maintain compliance with FCC RF exposure guidelines, if you wear a radio product on your body when transmitting, always place the radio product in a Motorola approved clip, holder, holster, case or body harness for this product. Use of non-Motorola-approved accessories may

exceed FCC RF exposure guidelines. If you do not use a Motorola approved body-worn accessory and are not using the radio product in the intended use positions along side the head in the phone mode or in front of the face in the two-way radio mode, then ensure the antenna and the radio product are kept the following minimum distances from the body when transmitting

- Phone or Two-way radio mode: one inch (2.5 cm)
- Data operation using any data feature with or without an accessory cable: one inch (2.5 cm)

#### **Antenna Care**

**Use only the supplied or an approved replacement antenna**. Unauthorized antennas, modifications, or attachments could damage the radio product and may violate FCC regulations.

**DO NOT hold the antenna when the radio product is "IN USE".** Holding the antenna affects call quality and may cause the radio product to operate at a higher power level than needed.

#### Portable Radio Product Operation and EME Exposure

#### **Approved Accessories**

For a list of approved Motorola accessories call 1-800-453-0920, or visit our website at www.motorola.com/iden.

## ALL MODELS WITH FCC ID AZ489FT5830 MEET THE GOVERNMENT'S REQUIREMENTS FOR EXPOSURE TO RADIO WAVES.

Your wireless phone is a radio transmitter and receiver. It is designed and manufactured not to exceed the emission limits for exposure to radiofrequency (RF) energy set by the Federal Communications Commission of the U.S. Government. These limits are part of comprehensive guidelines and establish permitted levels of RF energy for the general population. The guidelines are based on standards that were developed by independent scientific organizations through periodic and thorough evaluation of scientific studies. The standards include a substantial safety margin designed to assure the safety of all persons, regardless of age and health.

The exposure standard for wireless mobile phones employs a unit of measurement known as the Specific Absorption Rate, or SAR. The SAR limit set by the FCC is 1.6W/kg.¹ Tests for SAR are conducted using standard operating positions reviewed by the FCC with the phone transmitting at its highest certified power level in all tested frequency bands. Although the SAR is determined at the highest certified power level, the actual SAR level of the phone while operating can be well below the maximum value. This is because the phone is designed to operate at multiple power levels so as to use only the power required to reach the network. In general, the closer you are to a wireless base station antenna, the lower the power output.

Before a phone model is available for sale to the public, it must be tested and certified to the FCC that is does not exceed the limit established by the government-adopted requirement for safe exposure. The tests are performed in positions and locations (e.g., at the ear and worn on the body) as required by the FCC for each model. The highest SAR value for this model phone when tested for use at the ear is 1.05 W/kg and when tested on the body, as described in this user guide, is 1.09 W/kg during packet data transmission. (Body-worn measurements differ among phone models, depending upon available accessories and FCC requirements.)<sup>2</sup>

While there may be differences between the SAR levels of various phones and at various positions, they all meet the government requirement for safe exposure.

The FCC has granted an Equipment Authorization for this model phone with all reported SAR levels evaluated as in compliance with the FCC RF exposure guidelines. SAR information on this model phone is on file with the FCC and can be found under the Display Grant section of http://www.fcc.gov/oet/fccid after searching on FCC ID AZ489FT5830.

Additional information on Specific Absorption Rates (SAR) can be found on the Cellular Telecommunications Industry Association (CTIA) web-site at http://www.wow-com.com.

In the United States and Canada, the SAR limit for mobile phones used by the public is 1.6 watts/kg (W/kg) averaged over one gram of tissue. The standard incorporates a substantial margin of safety to give additional protection for the public and to account for any variations in measurements.

#### Safety and General Information

<sup>2</sup> The SAR information reported to the FCC includes the FCC-accepted Motorola testing protocol, assessment procedure, and measurement uncertainty range for this product.

## Electro Magnetic Interference/Compatibility

Note: Nearly every electronic device is susceptible to electromagnetic interference (EMI) if inadequately shielded, designed or otherwise configured for electromagnetic compatibility.

#### **Facilities**

To avoid electromagnetic interference and/or compatibility conflicts, turn off your radio product in any facility where posted notices instruct you to do so. Hospitals or health care facilities may be using equipment that is sensitive to external RF energy.

#### Aircraft

When instructed to do so, turn off your radio product when on board an aircraft. Any use of a radio product must be in accordance with applicable regulations per airline crew instructions.

#### **Medical Devices**

#### **Pacemakers**

The Advanced Medical Technology Association (AdvaMed) recommends that a minimum separation of 6 inches (15 cm) be maintained between a handheld wireless radio product and a pacemaker. These recommendations are consistent with those of the U.S. Food and Drug Administration.

Persons with pacemakers should:

- ALWAYS keep the radio product more than 6 inches (15 cm) from their pacemaker when the radio product is turned ON.
- Not carry the radio product in a breast pocket.
- Use the ear opposite the pacemaker to minimize the potential for interference.
- Turn the radio product OFF immediately if you have any reason to suspect that interference is taking place.

### **Hearing Aids**

Some digital wireless radio products may interfere with some hearing aids. In the event of such interference, you may want to consult your hearing aid manufacturer to discuss alternatives.

#### **Other Medical Devices**

If you use any other personal medical device, consult the manufacturer of your device to determine if it is adequately shielded from RF energy. Your physician may be able to assist you in obtaining this information.

#### **Use While Driving**

Check the laws and regulations on the use of radio products in the area where you drive. Always obey them.

When using the radio product while driving, please:

- Give full attention to driving and to the road.
- Use hands-free operation, if available.
- Pull off the road and park before making or answering a call if driving conditions so require.

### **Operational Warnings**

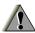

## For Vehicles with an Air Bag

Do not place a portable radio product in the area over the air bag or in the air bag deployment area. Air bags inflate with great force. If a portable radio is placed in the air bag deployment area and the air bag inflates, the radio product may be propelled with great force and cause serious injury to occupants of the vehicle.

#### **Potentially Explosive Atmospheres**

Turn off your radio product prior to entering any area with a potentially explosive atmosphere, unless it is a radio product type especially qualified for use in such areas as "Intrinsically Safe" (for example, Factory Mutual, CSA, or UL approved). Do not remove, install, or charge batteries in such areas. Sparks in a potentially explosive atmosphere can cause an explosion or fire resulting in bodily injury or even death.

Note: The areas with potentially explosive atmospheres referred to above include fueling areas such as below decks on boats, fuel or chemical transfer or storage facilities, areas where the air contains chemicals or particles, such

#### Safety and General Information

as grain, dust or metal powders, and any other area where you would normally be advised to turn off your vehicle engine. Areas with potentially explosive atmospheres are often but not always posted.

#### **Blasting Caps and Areas**

To avoid possible interference with blasting operations, turn off your radio product when you are near electrical blasting caps, in a blasting area, or in areas posted: "Turn off two-way radio". Obey all signs and instructions.

## **Operational Cautions**

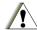

#### **Batteries**

All batteries can cause property damage and/or bodily injury, such as burns if a conductive material such as jewelry, keys, or beaded chains touches exposed terminals. The conductive material may complete an electrical circuit (short circuit) and become quite hot. Exercise care in handling any charged battery, particularly when placing it inside a pocket, purse, or other container with metal objects. To reduce the risk of injury, batteries should not be exposed to fire, disassembled, or crushed.

#### **Cleaning and Drying Considerations**

Using a leather carry case may help protect the surfaces and help prevent liquids (e.g., rain) from entering into the interior of the radio product. This product is not water proof, and exposing the unit to liquids may result in permanent damage to the unit.

If your radio product interior gets wet, then do not try to accelerate drying with the use of an oven or a dryer as this will damage the radio product and void the warranty. Instead, do the following:

- 1 Immediately power off the radio product.
- 2 Remove Battery and SIM card (if so equipped) from radio product.
- 3 Shake excess liquid from radio product.
- 4 Place the radio product and battery in an area that is at room temperature and has good air flow.
- 5 Let the radio product, battery, and SIM card dry for 72 hours before reconnecting the battery and/or powering on the radio product.

If the radio product does not work after following the steps listed above, contact your dealer for servicing information.

#### Accessory Safety Information

Clean the external surfaces of the radio product with a damp cloth, using a mild solution of dishwashing detergent and water. Some household cleaners may contain chemicals that could seriously damage the radio product. Avoid the use of any petroleum-based solvent cleaners. Also, avoid applying liquids directly on the radio product.

### Accessory Safety Information

Important: Save these accessory safety instructions.

- Before using any battery or battery charger, read all the instructions for and cautionary markings on (1) the battery, (2) the battery charger, which may include a separate wall-mounted power supply or transformer, and (3) the radio product using the battery.
- Do not expose any battery charger to water, rain, or snow as they are designed for indoor or in-vehicle use only.

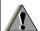

Warning: To reduce the risk of injury, charge only the rechargeable batteries described in "Battery" on page 3. Other types of batteries may burst, causing personal injury and damage.

- To reduce the risk of damage to the cord or plug, pull by the plug rather than the cord when you disconnect the battery charger from the power source outlet
- Do not operate any battery charger with a damaged cord or plug — replace them immediately.
- Battery chargers may become warm during operation, but not hot. If it becomes hot to the touch, unplug it from the power outlet immediately and discontinue its use.
- Use of a non-recommended attachment to a battery charger may result in a risk of fire, electric shock, or injury to persons.
- Make sure the battery charger power cord is located so that it will not be stepped on, tripped over, or subjected to damage or stress.
- An extension cord should not be used with any battery charger unless absolutely necessary.
   Use of an improper extension cord could result in a risk of fire and electric shock. If an extension cord must be used, make sure that:
  - The pins on the plug of the extension cord are the same number, size, and shape as those on the plug of the charger.
  - The extension cord is properly wired and in good electrical condition.

#### Safety and General Information

- The cord size is 18AWG for lengths up to 100 feet and 16AWG for lengths up to 150 feet.
- Do not operate any battery charger if it has received a sharp blow, has been dropped, or has been damaged in any way; take it to a qualified service technician.
- Do not disassemble a battery charger; take it to a qualified service technician when service or repair is required. Incorrect reassembly may result in a risk of electric shock or fire.
- Maximum ambient temperature around the power supply or transformer of any battery charger should not exceed 40°C (104°F).
- The output power from the power supply or transformer must not exceed the rating given on the Desktop Dual-Pocket Charger.
- The disconnection from the line voltage is made by unplugging the power supply from the AC receptacle.
- To reduce risk of electric shock, unplug any battery charger from the outlet before attempting any maintenance or cleaning.

For optimum charging performance, turn off the radio product while charging it in any battery charger.

## MOTOROLA LIMITED WARRANTY

Note: FOR IDEN SUBSCRIBER PRODUCTS. ACCESSORIES AND SOFTWARE **PURCHASED IN THE UNITED STATES** OR CANADA

#### What Does this Warranty Cover?

Subject to the exclusions contained below. Motorola, Inc. warrants its Motorola iDEN Digital Mobile and Portable Handsets ("Products"), Motorola-branded or certified accessories sold for use with these Products ("Accessories") and Motorola software contained on CD-Roms or other tangible media and sold for use with these Products ("Software") to be free from defects in materials and workmanship under normal consumer usage for the period(s) outlined below. This limited warranty is a consumer's exclusive remedy, and applies as follows to new Products. Accessories and Software purchased by consumers in the United States or Canada, which are accompanied by this written warranty:

#### **PRODUCTS** COVERED

Products as defined

LENGTH OF COVERAGE

ahove

One (1) year from the date of purchase by the first consumer purchaser of the product.

Accessories as defined above

One (1) year from the date of purchase by the first consumer purchaser of the product.

Products or Accessories that are Repaired or Replaced.

The balance of the original warranty or for ninety (90) days from the date returned to the consumer. whichever is longer.

Software as defined above. Applies only to physical defects in the media that embodies the copy of the software (e.a. CD-ROM, or floppy disk).

Ninety (90) days from the date of purchase.

#### MOTOROLA LIMITED WARRANTY

#### What is not covered? (Exclusions)

**Normal Wear and Tear**. Periodic maintenance, repair and replacement of parts due to normal wear and tear are excluded from coverage.

**Batteries**. Only batteries whose fully charged capacity falls below 80% of their rated capacity and batteries that leak are covered by this limited warranty.

Abuse & Misuse. Defects or damage that result from: (a) improper operation, storage, misuse or abuse, accident or neglect, such as physical damage (cracks, scratches, etc.) to the surface of the product resulting from misuse; (b) contact with liquid, water, rain, extreme humidity or heavy perspiration, sand, dirt or the like, extreme heat, or food; (c) use of the Products or Accessories for commercial purposes or subjecting the Product or Accessory to abnormal usage or conditions; or (d) other acts which are not the fault of Motorola, are excluded from coverage.

#### Use of Non-Motorola Products and

Accessories. Defects or damage that result from the use of Non-Motorola branded or certified Products, Accessories, Software or other peripheral equipment are excluded from coverage. Unauthorized Service or Modification. Defects or damages resulting from service, testing, adjustment, installation, maintenance, alteration, including without limitation, software changes, or modification in any way by someone other than Motorola, or its authorized service centers, are excluded from coverage.

Altered Products. Products or Accessories with (a) serial numbers or date tags that have been removed, altered or obliterated; (b) broken seals or that show evidence of tampering; (c) mismatched board serial numbers; or (d) nonconforming or non-Motorola housings, antennas, or parts, are excluded from coverage.

Communication Services. Defects, damages, or the failure of Products, Accessories or Software due to any communication service or signal you may subscribe to or use with the Products, Accessories or Software is excluded from coverage.

Software Embodied in Physical Media. No warranty is made that the software will meet your requirements or will work in combination with any hardware or software applications provided by third parties, that the operation of the software products will be uninterrupted or error free, or that all defects in the software products will be corrected.

Software NOT Embodied in Physical Media. Software that is not embodied in physical media (e.g. software that is downloaded from the internet), is provided "as is" and without warranty.

Who is covered? This warranty extends only to the first consumer purchaser, and is not transferable.

What will Motorola Do? Motorola, at its option, will at no charge repair, replace or refund the purchase price of any Products, Accessories or Software that does not conform to this warranty. We may use functionally equivalent reconditioned/refurbished/pre-owned or new Products, Accessories or parts. No data, software or applications added to your Product, Accessory or Software, including but not limited to personal contacts, games and ringer tones, will be reinstalled. To avoid losing such data, software and applications please create a back up prior to requesting service.

How to Obtain Warranty Service or Other Information? To obtain service or information, please call:

Motorola iDEN Customer Services 1-800-453-0920 or 954-723-4910 TTY-877-483-2840

#### Or visit us online at http://www.motorola.com/iden/support

You will receive instructions on how to ship the Products, Accessories or Software, at your expense, to a Motorola Authorized Repair Center. To obtain service, you must include: (a) a copy of your receipt, bill of sale or other comparable proof of purchase; (b) a written description of the problem; (c) the name of your service provider, if applicable; (d) the name and location of the installation facility (if applicable) and, most importantly; (e) your address and telephone number.

What Other Limitations Are There? ANY IMPLIED WARRANTIES. INCLUDING WITHOUT LIMITATION THE IMPLIED WARRANTIES OF MERCHANTABILITY AND FITNESS FOR A PARTICULAR PURPOSE. SHALL BE LIMITED TO THE DURATION OF THIS LIMITED WARRANTY, OTHERWISE THE REPAIR. REPLACEMENT. OR REFUND AS PROVIDED UNDER THIS EXPRESS LIMITED WARRANTY IS THE EXCLUSIVE REMEDY OF THE CONSUMER, AND IS PROVIDED IN LIEU OF ALL OTHER WARRANTIES, EXPRESS OF IMPLIED, IN NO EVENT SHALL MOTOROLA BE LIABLE. WHETHER IN CONTRACT OR TORT (INCLUDING NEGLIGENCE) FOR DAMAGES IN EXCESS OF THE PURCHASE PRICE OF THE

#### MOTOROLA LIMITED WARRANTY

PRODUCT, ACCESSORY OR SOFTWARE, OR FOR ANY INDIRECT, INCIDENTAL, SPECIAL OR CONSEQUENTIAL DAMAGES OF ANY KIND, OR LOSS OF REVENUE OR PROFITS, LOSS OF BUSINESS, LOSS OF INFORMATION OR DATA, SOFTWARE OR APPLICATIONS OR OTHER FINANCIAL LOSS ARISING OUT OF OR IN CONNECTION WITH THE ABILITY OR INABILITY TO USE THE PRODUCTS, ACCESSORIES OR SOFTWARE TO THE FULL EXTENT THESE DAMAGES MAY BE DISCLAIMED BY LAW.

Some states and jurisdictions do not allow the limitation or exclusion of incidental or consequential damages, or limitation on the length of an implied warranty, so the above limitations or exclusions may not apply to you. This warranty gives you specific legal rights, and you may also have other rights that vary from state to state or from one jurisdiction to another.

Laws in the United States and other countries preserve for Motorola certain exclusive rights for copyrighted Motorola software such as the exclusive rights to reproduce and distribute copies of the Motorola software. Motorola software may only be copied into, used in, and redistributed with, the Products associated with such Motorola

software. No other use, including without limitation disassembly of such Motorola software or exercise of the exclusive rights reserved for Motorola, is permitted.

## Limited Warranty Motorola Communication Products (International)

**Note:** This Warranty applies in Singapore and the Philippines.

## I. What This Warranty Covers and For How Long:

MOTOROLA warrants the MOTOROLA manufactured iDEN Communication Products listed below ("Product") against defects in material and workmanship under normal use and service for a period of time from the date of purchase as scheduled below:

iDEN Subscriber Digital Mobile and One (1) Year Portable Units

Product Accessories One (1) Year (manufactured by or under license from MOTOROLA)

Batteries One (1) Year

Rechargeable Batteries will be replaced during the applicable warranty period if:

- a. the battery capacity falls below 80% of rated capacity, or
- b. the battery develops leakage.

MOTOROLA, at its option, will at no charge either repair the Product (with new or reconditioned parts), replace it (with a new or reconditioned Product), or refund the purchase price of the Product during the warranty period provided it is returned in accordance with the terms of this warranty. Replaced parts or boards are warranted for the balance of the original applicable warranty period. All replaced parts of Product shall become the property of MOTOROLA.

This express limited warranty is extended by MOTOROLA to the original end user purchaser only and is not assignable or transferable to any other party. This is the complete warranty for the Product manufactured by MOTOROLA. MOTOROLA assumes no obligations or liability for additions or modifications to this warranty unless made in writing and signed by an officer of MOTOROLA. Unless made in a separate agreement between MOTOROLA and the original end user purchaser, MOTOROLA does not warrant the installation, maintenance or service of the Product.

#### Limited Warranty Motorola Communication Products (International)

MOTOROLA cannot be responsible in any way for any ancillary equipment not furnished by MOTOROLA which is attached to or used in connection with the Product, or for operation of the Product with any ancillary equipment, and all such equipment if expressly excluded from this warranty. Because each system which may use the Product is unique, MOTOROLA disclaims liability for range, coverage, or operation of the system as a whole, or any portion of the system not produced by MOTOROLA, under this warranty.

#### **II. General Provisions:**

This warranty sets forth the full extent of MOTOROLA'S responsibilities regarding the Product, Repair, replacement or refund of the purchase price, at MOTOROLA'S options, is the exclusive remedy. THIS WARRANTY IS GIVEN IN LIEU OF ALL OTHER EXPRESS WARRANTIES. IMPLIED WARRANTIES. INLCUDING WITHOUT LIMITATION, IMPLIED WARRANTIES OF MERCHANTABILITY AND FITNESS FOR A PARTICULAR PURPOSE, ARE LIMITED TO THE DURATION OF THIS LIMITED WARRANTY TO THE FULL EXTENT SUCH MAY BE DISCLAIMED BY LAW. IN NO EVENT SHALL MOTOROLA BE LIABLE FOR DAMAGES IN EXCESS OF THE PURCHASE PRICE OF THE PRODUCT, FOR ANY LOSS OF USE, LOSS OF

TIME, INCONVENIENCE, COMMERCIAL LOSS, LOST PROFITS OR SAVINGS OR OTHER INCIDENTAL, SPECIAL OR CONSEQUENTIAL DAMAGES ARISING OUT OF THE USE OR INABILITY TO USE SUCH PRODUCT, TO THE FULL EXTENT SUCH MAY BE DISCLAIMED BY LAW.

## III. How to Get Warranty Service:

You must provide proof of purchase (bearing the date of purchase and Product item serial number) in order to receive warranty service and, also, deliver or send the Product item, transportation and insurance prepaid, to an authorized warranty service location. Warranty service will be provided by MOTOROLA through one of its authorized warranty service locations. If you first contact the company which sold you the Product (e.g., dealer or communication service provider), it can facilitate your obtaining warranty service.

## IV. What This Warranty Does Not Cover:

 Defects or damage resulting from use of the Product in other than its normal and customary manner.

- b. Defects or damage from misuse, accident, water, or neglect.
- Defects or damage from improper testing, operation, maintenance, installation, alteration, modification, or adjustment.
- d. Breakage or damage to antennas unless caused directly by defects in material workmanship.
- e. A Product subjected to unauthorized Product modifications, disassemblies or repairs (including, without limitation, the audition to the Product of non-MOTOROLA supplied equipment).
- f. Product which has had the serial number removed or made illegible.
- g. Rechargeable batteries if:
  - Any of the seals on the battery enclosure of cells are broken or show evidence of tampering.
  - 2.The damage or defect is caused by charging or using the battery in equipment or service other than the Product for which it is specified.
- h. Freight costs to the repair depot.
- A Product which, due to illegal or unauthorized alteration of the software/firmware in the Product, does not function in accordance with

- MOTOROLA'S published specifications or the local type acceptance labeling in effect for the Product at the time the Product was initially distributed from MOTOROLA.
- Scratches or other cosmetic damage to Product surfaces that does not effect the operation of the Product.
- k. Normal and customary wear and tear.
- Exclusion for defects or damage arising from use of the products in connection with non-MOTOROLA equipment.

## VI. Patent and Software Provisions:

MOTOROLA will defend, at its own expense, any suit brought against the end user purchaser to the extent that it is based on a claim that the Product or parts infringe a patent, and Motorola will pay those costs and damages finally awarded against the end user purchaser in any such suit which are attributable to any such claim, but such defense and payments are conditioned on the following:

- a. That MOTOROLA will be notified promptly in writing by such purchaser of any notice of such claim;
- That MOTOROLA will have sole control of the defense of such suit and all negotiations for its

#### Limited Warranty Motorola Communication Products (International)

- settlement or compromise; and
- c. Should the Product or parts become, or in MOTOROLA'S opinion be likely to become, the subject of a claim of infringement of a patent, that such purchaser will permit MOTOROLA, at its option and expense, either to procure for such purchaser the right to continue using the Product or parts or to replace or modify the same so that it becomes non-infringing or to grant such purchaser a credit for the Product or parts as depreciated and accept its return. The depreciation will be an equal amount per year over the lifetime of the Product or parts as established by MOTOROLA.

MOTOROLA will have no liability with respect to any claim of patent infringement which is based upon the combination of the Product or parts furnished hereunder with software, apparatus or devices not furnished by MOTOROLA, nor will MOTOROLA have any liability for the use of ancillary equipment or software not furnished by MOTOROLA which is attached to or sued in connection with the Product or any parts thereof. In no event shall MOTOROLA be liable for any incidental, special or consequential damages arising from any claim of patent infringement or alleged infringement.

Laws in the United States and other countries preserve for MOTOROLA certain exclusive rights for copyrighted MOTOROLA software, such as the exclusive rights to reproduce in copies and distribute copies of such MOTOROLA software. MOTOROLA software may be used in only the Product in which the software was originally embodied and such software in such Product may not be replaced, copied, distributed, modified in any way, or used to produce any derivative thereof. No other use including, without limitation, alteration, modification, reproduction, distribution, or reverse engineering of such MOTOROLA software or exercise or rights in such MOTOROLA software is permitted. No license is granted by implication, estoppel or otherwise under MOTOROLA patent rights or copyrights.

# Patent and Trademark Information

MOTOROLA, the Stylized M Logo and all other trademarks indicated as such herein are trademarks of Motorola, Inc. ® Reg. U.S. Pat. & Tm. Off. © 2004 Motorola, Inc. All rights reserved.

Microsoft and Microsoft Internet Explorer are registered trademarks of Microsoft Corporation.

T9 is a trademark owned by Tegic Communications.

T9® Text Input Patent and Trademark Information

This product is covered by U.S. Pat. 5,818,437, U.S. Pat. 5,953,541, U.S. Pat. 6,011,554 and other patents pending.

All other product names or services mentioned in this manual are the property of their respective trademark owners.

Software Copyright Notice

The Motorola products described in this manual may include copyrighted Motorola and third party software stored in semiconductor memories or other media. Laws in the United States and other countries preserve for Motorola and third party software providers certain exclusive rights for

copyrighted software, such as the exclusive rights to distribute or reproduce the copyrighted software. Accordingly, any copyrighted software contained in the Motorola products may not be modified, reverse-engineered, distributed, or reproduced in any manner to the extent allowed by law. Furthermore, the purchase of the Motorola products shall not be deemed to grant either directly or by implication, estoppel, or otherwise, any license under the copyrights, patents, or patent applications of Motorola or any third party software provider, except for the normal, non-exclusive, royalty-free license to use that arises by operation of law in the sale of a product.

| Index Numerics 2-way radio 107 see also Private calls, group calls, and call alerts 3-way calling 36 A Accessories 15 safety 125 Alpha mode 48 B Backlight 106 Battery 2 care 5 charging 3, 4 door 2 inserting 3 safety 124 Baud rate 108 C | queue 21 receiving 21 responding 21, 22 sending 21 sorting 22 viewing 21 Call forwarding all calls 32 missed calls 33 off 33 Call Hold 36 Call Timers 39 Call Waiting 35 off 35 Calls 3-way 36 answering automatically 106 answering with any key 106 emergency 20 ending 16 from Contacts 18 from memo 43 from MMS messages 78 | from SMS messages 85 group, see Group calls icons 17 international 37 making 16 on hold 36 phone calls 16 Private calls 16, 19, 107 receiving 16 redialing 18, 106 remote PTT 116 Speed Dial 19 TTY, see TTY calls Turbo Dial 19 voice name 18 Circuit data 40 Clock 106 CompanionPro 31 Contacts 18, 25 addressing MMS messages 74 capacity 30 CompanionPro 31 |
|----------------------------------------------------------------------------------------------------|----------------------------------------------------------------------------------------------------|----------------------------------------------------------------------------------------------------|
| C Call alerts 21 deleting 22                                                                                                    |                                                                                                    |                                                                                                    |

| creating MMS messages 73         | options 8               | GPS PIN 108            |
|----------------------------------|-------------------------|------------------------|
| deleting 29                      | screen 7                | GPS, see GPS Enabled   |
| editing entries 28               | Drafts <b>68, 75</b>    | Group calls 38, 107    |
| icons 25                         | see also MMS messages,  | making 38              |
| International numbers 30         | drafts                  | off <b>39</b>          |
| searching 26                     | icons <b>76</b>         | receiving 39           |
| showing all entries 27           | E                       | Н                      |
| showing only Private IDs 27      | Email <b>25, 28, 40</b> | Handset, see phone     |
| SIM card 25                      | Emergency calls 20      | Headset 116            |
| storing fast 28                  | End key 1               | •                      |
| storing from idle screen 29      | F                       | I .                    |
| storing from Memo 29, 43         | •<br>Faxes              | Icons                  |
| storing from MMS messages        | receiving <b>40</b>     | calls 17               |
| 79                               | sending 40              | Contacts 25            |
| storing from recent calls 23, 28 | · ·                     | drafts <b>76</b>       |
| <del></del>                      | G                       | Inbox 77               |
| storing from SMS messages<br>86  | GPS Enabled 93          | main menu 8            |
| type <b>23, 25</b>               | almanac data 98         | MOSMS messages 66      |
| viewing <b>26</b>                | best results 96         | Recent calls 23        |
| with non-i325 phones <b>31</b>   | emergency calls 20, 94  | sent items 77          |
| D                                | map software <b>99</b>  | status 10              |
| =                                | privacy options 98      | text entry 48          |
| Display                          | security 99             | Idle screen 7          |
| backlight <b>106</b>             | viewing location 95     | storing to Contacts 29 |
| contrast 106                     |                         |                        |

#### Index

| Inbox <b>68</b> , <b>77</b>   | Memory                                    | MMS messages 68                           |
|-------------------------------|-------------------------------------------|-------------------------------------------|
| icons 77                      | Java applications 89, 104                 | calls from <b>78</b>                      |
| International numbers 37      | MMS messages 83                           | creating 69                               |
| calling 37                    | MOSMS messages 67                         | deleting 75, 76, 78, 82, 84               |
| storing 30                    | ring tones 46                             | drafts <b>75</b>                          |
| J                             | voice records 103                         | forwarding 76, 78                         |
| Java applications             | Menu key 1, 8                             | going to website 80                       |
| deleting 88                   | Menus 8                                   | Inbox 77                                  |
| memory <b>89</b> , <b>104</b> | context-sensitive 1, 8                    | locking 78                                |
| K                             | main menu 8                               | memory 83                                 |
|                               | Message center 57, 59, 61                 | message center 77                         |
| Keypad 1                      | see also messages                         | quick notes 75, 82                        |
| locking <b>14, 107</b>        | for MMS 57                                | replying 72                               |
| L                             | MMS messages 77                           | sending <b>69</b> , <b>75</b> , <b>76</b> |
| Language 106                  | MOSMS messages 63                         | sent items 76                             |
| Lists, see menus              | SMS messages 85                           | setting up 81                             |
| Locating Your SIM Card 2      | voice mail 61                             | storing to Contacts 79                    |
| M                             | Message notifications 59                  | MOSMS messages 62                         |
| Memo 43                       | setting options 59                        | creating 63                               |
| calling from 43               | Messages 57                               | deleting 66, 67                           |
| creating 43                   | see also voice mail, MOSMS                | drafts 65                                 |
| editing <b>43</b>             | messages, MMS                             | icons 66                                  |
| storing to Contacts 29, 43    | messages, SMS<br>messages, and net alerts | memory 67                                 |
| viewing 43                    | receiving <b>59</b>                       | message center 63                         |

| outbox 65 quick notes 65 receiving 62 sending 63 sent messages 66 setting up 62 Mute 20 N Navigation key 1 Net alerts 86 Numeric mode 50 O Over-the-air programming 6 P Packet data 40 Passwords 108 Patent information 135 Pauses dialing 37 storing 30 Phone 1, 7 | modem 40 off 5 on 5 setting up 2 Programming, over-the-air 6 PTT One Touch 19 One Touch, setting 37 PUK code 12 Q Quick notes 75, 82 see also MMS messages, Quick notes R Radio frequency 119 Recent calls 17, 23 addressing MMS messages 74 creating MMS messages 73 deleting 24 display time 108 icons 23 | Redialing 18, 106 Removing the Back Cover 2 Ring tones 25, 44 deleting 47 downloading 46 memory 46 off 44 setting 44 setting in Contacts 27, 45 silent 44 vibrate 44, 45 viewing assigned 46 Ringer 105 see also Ring tones off 105 S Safety 119 accessory 125 battery 124 driving 141 electromagnetic interference 122 medical devices 122 |
|----------------------------------------------------------------------------------------------------|----------------------------------------------------------------------------------------------------|----------------------------------------------------------------------------------------------------|
| •                                                                                                    | . ,                                                                                                    |                                                                                                    |

#### Index

| Security <b>107</b>                                                                                           | receiving <b>85</b>                                                                                        | mode <b>41</b>                                                                                      |
|----------------------------------------------------------------------------------------------------|----------------------------------------------------------------------------------------------------|----------------------------------------------------------------------------------------------------|
| Send key 1                                                                                                    | storing to Contacts 86                                                                                     | on <b>41</b>                                                                                        |
| Sent items <b>68, 76</b>                                                                                      | Speakerphone 19                                                                                            | Turbo Dial 19                                                                                       |
| see also MMS messages,<br>sent items<br>icons 77                                                              | Speed Dial <b>19, 26, 28</b> Status messages <b>117</b> Symbols mode <b>50</b>                             | V Voice mail 61 receiving 61                                                                        |
| Service, activating 5 Settings 106 resetting 108 SIM card 11, 13 Contacts 25                                  | T T9 Text Input, see text entry Talkgroups 38, 107 Text and numeric messages                               | sending calls to 16<br>setting up 61<br>Voice name 18, 26<br>Voice records 102                      |
| inserting 13 removing 14 with non-i325 phones 31 SIM PIN 11, 107 changing 11 default 11 entering 11           | see SMS messages Text display area 7, 17 Text entry 48 Alpha mode 48 database 48, 49 icons 48 mode 48      | creating 102 deleting 103 labelling 102 locking 103 memory 103 playing 102 Volume, setting 105, 107 |
| requirement 12 unblocking 12 SMS messages 62, 85 also see MOSMS messages 62 calling from 85 message center 85 | Numeric mode 50 Symbols mode 50 Word mode 48 Trademark information 135 TTY calls 41 baud rate 42 making 41 | W Waits dialing 37 storing 30 Warranty 131 Word mode 48                                             |

## **Driving Safety Tips**

"Safety is your most important call!"

Your Motorola wireless telephone gives you the powerful ability to communicate by voice — almost anywhere, anytime, wherever wireless phone service is available and safe conditions allow. But an important responsibility accompanies that benefits of wireless phones, one that every user must uphold.

When driving a car, driving is your first responsibility. If you find it necessary to use your wireless phone while behind the wheel of a car, practice good common sense and remember the following tips:

- Get to know your Motorola wireless phone and its features such as speed dial and redial. If available, these features help you to place your call without taking your attention off the road.
- When available, use a hands-free device. If possible, add an additional layer of convenience to your wireless phone with one of the many Motorola Original hands-free accessories available today.

- Position your wireless phone within easy reach. Be able to access your wireless phone without removing your eyes from the road. If you receive an incoming call at an inconvenient time, if possible, let your voice mail answer it for you.
- Let the person you are speaking with know you are driving; if necessary, suspend the call in heavy traffic or hazardous weather conditions. Rain, sleet, snow, ice, and even heavy traffic can be hazardous.
- If you receive an incoming call at an inconvenient time do not take notes or look up phone numbers while driving. Jotting down a "to do" list or going through your address book takes attention away from your primary responsibility — driving safely.
- Dial sensibly and assess the traffic; if possible, place calls when you are not moving or before pulling into traffic. Try to plan calls when your car will be stationary. If you need to make a call while moving, dial only a few numbers, check the road and your mirrors, then continue.
- Do not engage in stressful or emotional conversations that may be distracting. Make people you are talking with aware you are driving and suspend conversations which have the potential to divert your attention away from the road.

#### **Driving Safety Tips**

- Your phone can perform many other functions besides allowing you to make and receive calls.
   Do not let these features distract you from driving. Use them only when it is safe to do so.
- Use your wireless phone to call for help. Dial 9-1-1 or other local emergency number in the case of fire, traffic accident or medical emergencies.
- Use your wireless phone to help others in emergencies. If you see an auto accident, crime in progress or other serious emergency where lives are in danger, call 9-1-1 or other local emergency number, as you would want others to do for you.
- Call roadside assistance or a special non-emergency wireless assistance number when necessary. If you see a broken-down vehicle posing no serious hazard, a broken traffic signal, a minor traffic accident where no one appears injured, or a vehicle you know to be stolen, call roadside assistance or other special non-emergency wireless number.